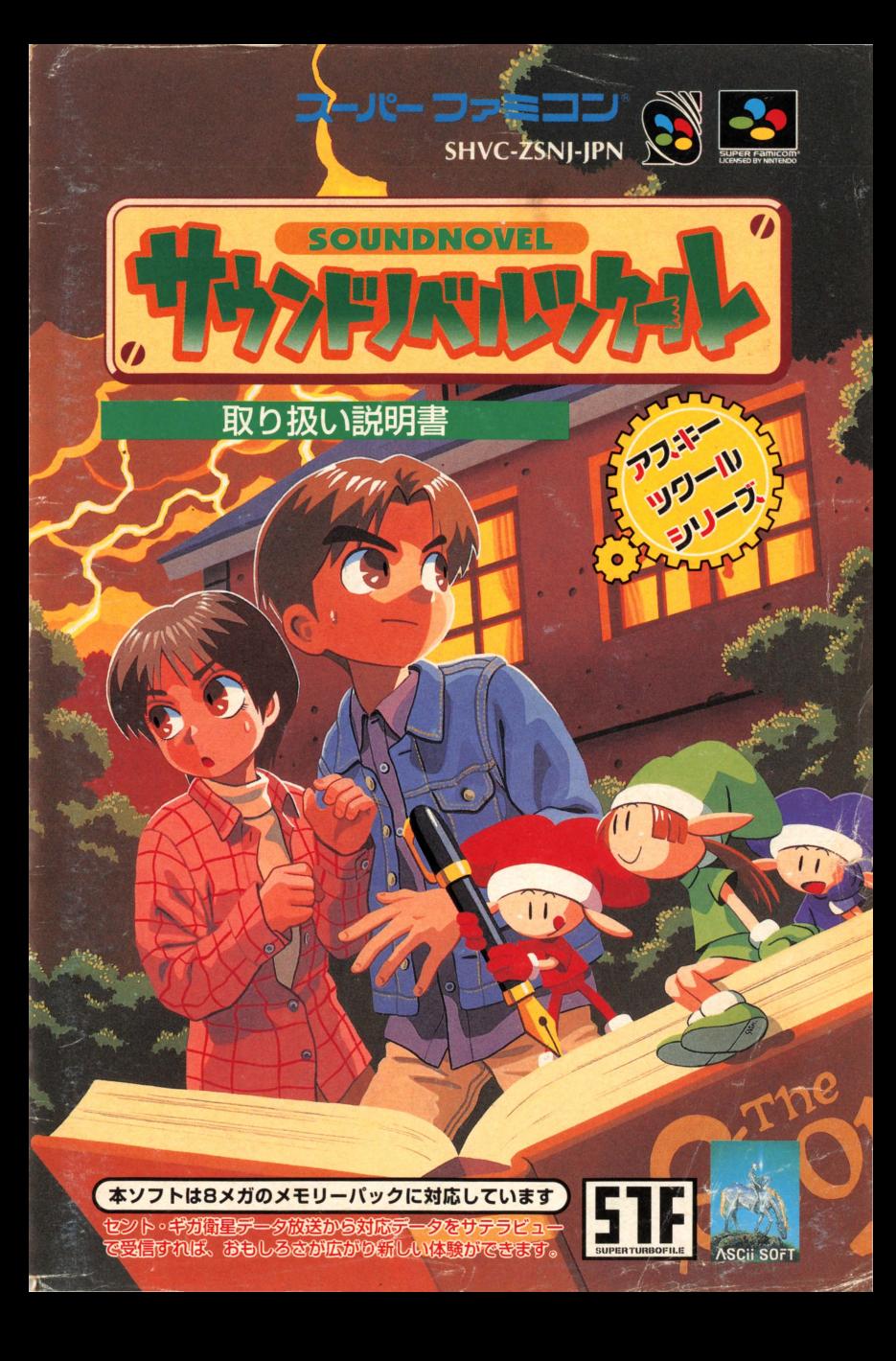

このたびは、アスキーのスーパーファミコンソフト『サウンドノベルツクー ル」をお買い上げいただき、誠にありがとうございました。ご使用の前に、 あり扱い芳、使用上の注意など、この「取り認い説明書」をよくお読みいた だいて芷しい使用法でご愛用ください。また、この「取り扱い説明書」 なものに保管しておいてください

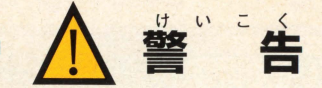

つか、 いかい、 かび ときが踏にわたるご使用は、健康上好ましくありませ んので避けてください。ごくまれに、強い光の刺激や、点滅を受けたり、テレ ビ画面等を見たりしている時に、ご覧でもに該のけいれんや意識の喪失等の症 じよう付い付ん びと しようじようげい付ん ひと まえかなら 状を経験する人がいます こうした症状を経験した人は、ゲームをする前に必 ず医師と相談してください。また、ゲームをしていて、このような症状が起き た場合には、ゲームを止め、医師の診察を受けてください

ゲームをしていて、手や腕に疲労、不快や痛みを感じた時は、ゲームを中止 してください。その後も痛みや不快感が続いている場合は、医師の診察を受け てください。それを怠った場合、長期にわたる障害を引き起こす可能性があり ます。 他の要因により、手や腕の一部に傷害が認められたり、 彼れている場合 には、ゲームをすることによって、<sup>もっと</sup>なる可能性があります。そのような場 かは、ゲームをする前に医師に相談してください

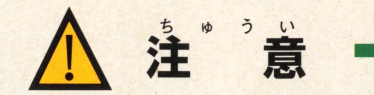

<sub>いこう</sub> しょうじかんよう<br>健康のため、ゲーム画面からできるだけ離れてご使用ください。長時間使用す る時は、適度に休憩してください

めやすとして1時間ごとに10~15分の小休止をおすすめします

スーパーファミコンをプロジェクションテレビ (スクリーン投影式のテレビ) に接続すると、<sup>もんぞうげんよう</sup> (画面ヤケ) が生ずるため、接続しないでください

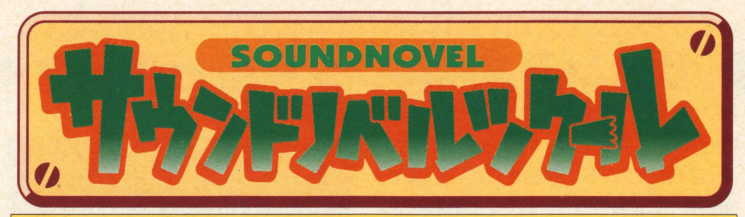

# 取り扱い説明書

#### N T E N T S  $C$  O

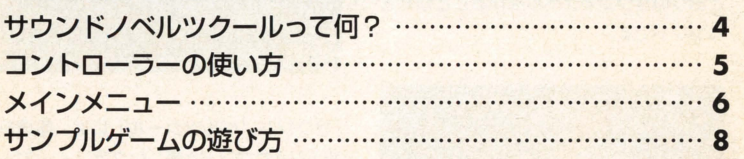

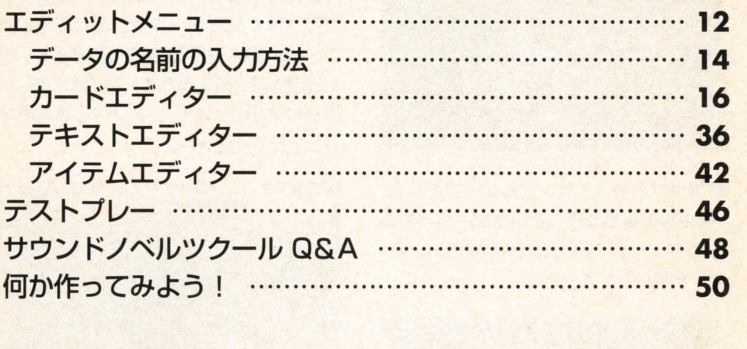

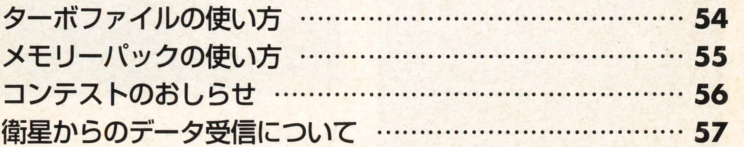

. . . . . . . . . . . . . . . . . . . . . . . . . . . . . . . . . . . . . . . . . . . . . . . サヲンドノベルックール<sup>J</sup> 何 ?

"サウンドノベル"とl志、さまざまなグラフ イツクやサウンドで演出された、小説を 読むように楽しめるゲームのことです。「サ ウンドノベルツクール」は、文章を作成し たり、用意されたグラフィックやイベント 2量定するだけで 誰にでも簡単に思い どおりのサウンドノベルを作ることができ るソフトです。

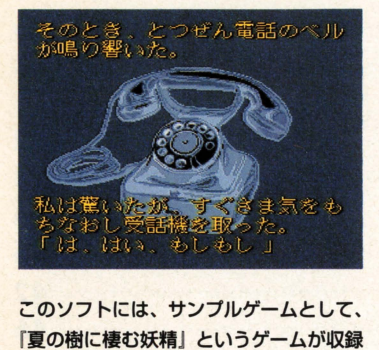

このソフトには、サンプルゲームとして、 してあります。ゲームを作る前にプレーし て、参考にしてください。

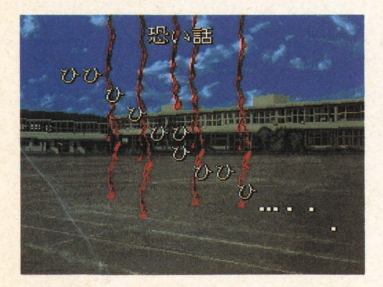

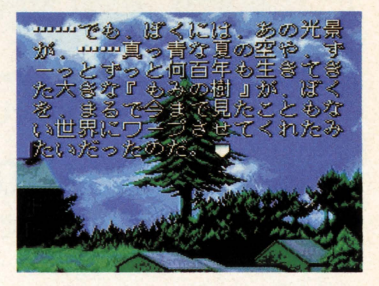

「サウンドノベルツクール」には、臨場感 あふれるサウンドと美しいグラフィックが 多数用意されています。静かな部屋で突 然鳴り醤く電話のベルや、自分以外に訟 もいない洋館で足音が聞こえるなどといっ た表現も思いのままです。あとは、あなた なりの演出で、サウンドノベルの世界を 作り上げてください。

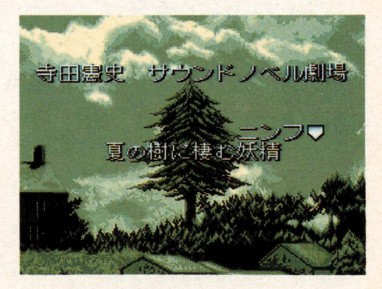

サスペンス、ホラー、コメディー、ラブス トーリーなど、あなたのアイデア次第で、 さまざまなジャンルのザウンドノベルを作 ることが可能です。

. . . . . . . . . . . . . . . . . . . . . . . . . . . . . . . . . . . . . . . . . . . . . . . . . . . . . . . コントローラーの使い方 .. . . . . . . . . . . . . . . . . . . . . . . . . . . . . . . . . . . . . ここでは、コントローラーの基本

操作を説明します。各エディター のなかには、ここで紹介した以外 の操作をするものもあります。状 況に応じて適切な入力ができるよう に、正しい操作方法を身につけま しょう。なお、L、R、セレクト、 スタートボタンを同時に押すと、リ セットすることができます。

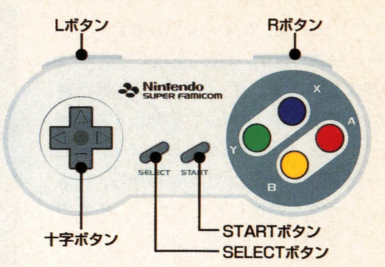

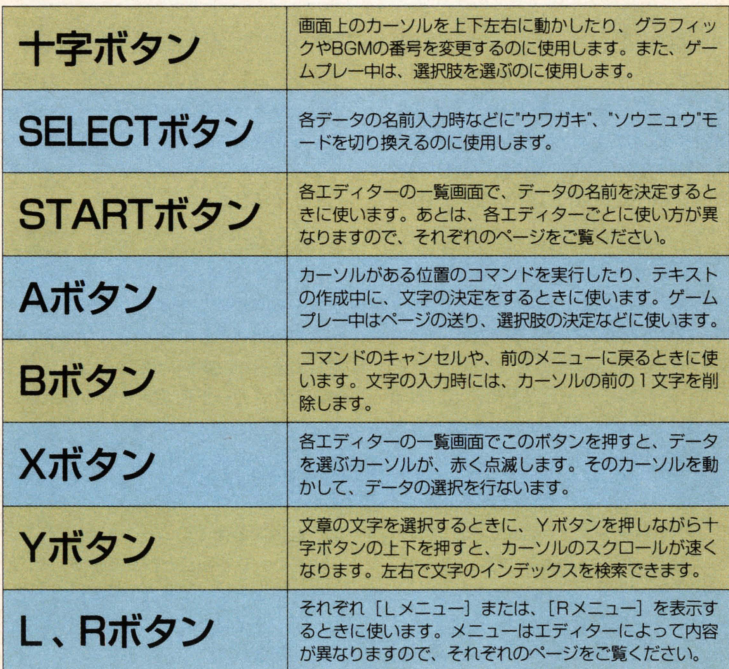

「サウンドノベルツクール」のカセットを スーパーファミコン本体に正しくセットし、 電源を入れます。オープニング画面が表 示されますので、 Aボタンを押してくださ い。すると、右の写真のようなメインメニ ュー画面になります。このなかから、行な いたい作業を選択してください。それで は、各作業について説明します。

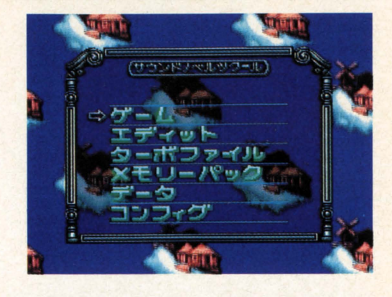

#### ゲーム

. . . . . . . . . . . . . . . . . . . . . . . . . . . . . . . . . . . . . . . . . . . . . . . メインメ=ュー

というゲームが収録されています。「サン ことができます。

このメニューは、"サンプルゲーム"また プルゲーム]を選ぶと、このゲームを遊 は、"ユーザーゲーム"をプレーするときに ぶことができます。また、[ユーザーゲー 選びます。「サウンドノベルツクール」に ム]を選ぶと、本ソフトで作成した、あ は、サンプルとして「夏の樹に棲む妖精」 なただけのオリジナルゲームをプレーする

# エディット

このメニューでは、ユーザーゲームの作 らゲームを作成します。カードとは、ゲ 成と編集を行ないます。ここでは、"テキ 一ムの各場面ごとに"どのような命令が設 して、それらをゲームでどのように表示す。また、カードに設定される命令のこ するかなどの命令を"カード"に設定しなが とを"ステップ"といいます。

スト"や"アイテム"などの要素を作成し、そーー定してあるかを書いた紙"のようなもので

### ターボファイル

てユーザーゲームのセーブや、ロード、 一タをセーブすることができます。なお、 削除などを行ないます。カセットにはユ 作成するユーザーゲームの容量によって、 ーザーゲームをひとつしかセーブできませ セーブできる数が異なりますので、注意 ですが、"ターボファイルツイン"に してください

ここでは、"ターボファイルツイン"に対し は、最大3つまでのユーザーゲームのデ

# メモリーパック

タのヤーブ、ロード、削除を行なえます。 がエディターにロードされます。また、 [セーブ]では、任意の番号を選んでAボーー[サクジョ]では、メモリーパックにセー タンを得してください すると、その番 ブしたユーザーゲームのデータを削除する 号に編集中のゲームのデータがセーブされ ことができます。 ※メモリーパックに関して、57ページにも記載されています。

ここでは、"メモリーパック"に対してデー ます。「ロード】では、セーブしたデータ

g - ア

このメニューには、3つの機能がありま プルゲームのデータをロードすることがで す。[エディットデータショキカ]は、ユ きます。[メモリーパックノサウンドセン ーザーゲームの内容をすべて削除すること タク]は、「かなでーる」で作曲した曲を ができます。[サンプルロード] は、サン 使用するときに選択します。

#### コンフィグ

とのメニューでは、[カーソルソクド] [サウンドモード]の震定ができま カーソルソクドでは、カーソルのス ピードが5段階まで調節できます。 サウ ンドモードでは、ゲーム作成中や、ゲー ムプレー中に流れるBGMを、ステレオで 出力するか、モノラルで出力するかを設 定することができます。

サウンドノベルツクールで 使えるターボファイル

本ソフトで利用できるターボファイル は、"ターボファイルツイン"だけです。 "ターボファイル"や"ターボファイル 2" は、使用できまぜんのでご注憲くださ また、ターボファイルツインの [SELECT] は、必ず [STF] に合わせ ておきましょう ターボファイルツイ ンで保存できるユーザーゲームのデータ 数は、最大で3つです。ただし、作成 するゲームの容量によってセーブできる データの数が異なりますので、エディ ター上の空きを見ながら調整してくださ い。ゲームを保存できない場合は、不 用なデータを削除しましょう。

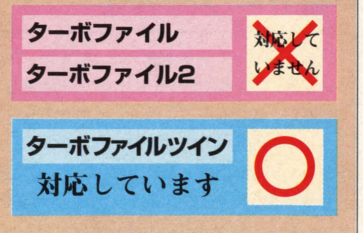

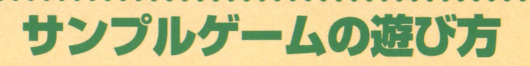

# 夏の樹に棲む妖精

「サウンドノベルツクール」には、サンプ ルとして「夏の樹に棲む妖精」というゲー ムを収録しています。このゲームをプレー するには、まず [メインメニュー]で[ゲ ーム] を選択します。次に、"サンプルゲ ーム"を選び、Aボタンで決定してくださ い。これで、サンプルゲームを遊ぶことが できます。ゲームを始めると、次々と画面 に文章が表示されます。画面にページを めくるよう指示が出たら Aポタンを押 して次のページに読み進めてください。ゲ ームを進めると 複数の行動別の選択肢 が現われます。その場合は、任意の選択肢 を選んでください。あなたの選んだ行動 によって、ストーリーの進行に影響が出 てきます。また、このゲームの内容をエデ ィットすることもできます。その方法は、 13ページで解説していますので、 そちら をご覧ください

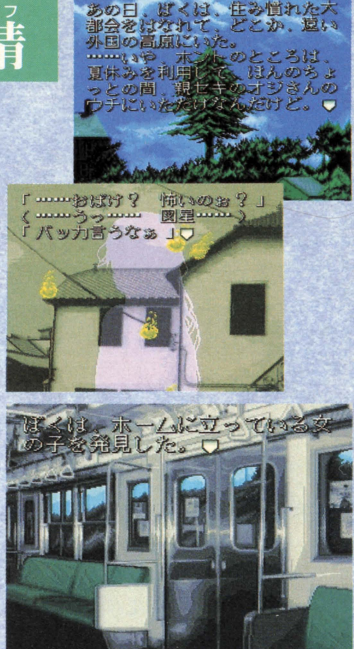

.セーブの方法

プレー中にゲームを中断したいときは、スーパ ーファミコン本体のリセットスイッチを押してく ださい。このゲームには、いくつかのセーブポ イントが設定されています。次にこのゲームを プレーするときは、セーブポイン卜から始める か最初から始めるかを選択することができます

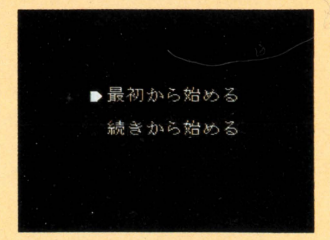

## ストーリー

僕が 8才の夏休み、親戚の叔父さん家でひとりの妖精と出 会った その妖精の名は、"夏の骨'と書いて"なっき"とい った 彼女は、まるで誰も手を伸ばしてはならない果実の ようで、ぼくはしだいに彼女に惹かれていった だが、親 父の仕事の都合で僕はすぐに叔父さん家から帰ってきたの だった 彼女とは何も話さずに あれから10年たったある 日、僕あての電子メールが届いた。差し出し人は、なん と! あの夏樹からで……想い出の樹の下でまた会いたい というような内容だった ぼくは、夏休みを利用して夏樹 のいる山へと出かけることにした……。

**AST** 

# 原作者に聞く!

本ソフトには、サンプルとして 夏の 樹に棲む妖精」というゲームを収録し ています。シナリオを書いてくださっ た寺田憲史氏に、ゲームに登場するキ ャラクターの設定とメッセージをお聞 きしました。このゲームはマルチシナ

リオになっており、ゲーム中に現われ る選択肢を選んでいくことで、いくつ かの違う内容のエンデイングに進みま す。マルチシナリオのゲームを作りた い人は、このゲームをプレーして、ぜ ひ参考にしてみてください。

# |原作:寺田憲史

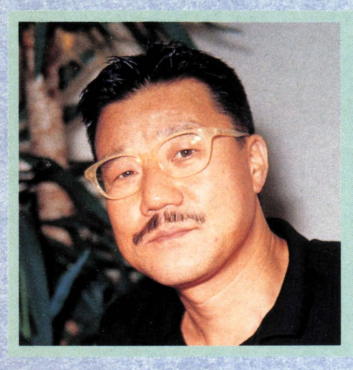

# PROFILE

昭和ン年7月11日、東京生まれ。早大卒。 作家、シナリオライター。映画の助監督、ア ニメの絵コンテ·演出家などを経て、故手 塚治虫に師事。その後、フリーのシナリオ ライターとなった。近年は、 小説、 脚本、ゲ ームの原作・脚本を手掛けながら、映画の 監督をやってやろうと企んでいる。 代表作:『新きまぐれオレンジロード』 『ファイナルファンタジー I~III

# |[作者からのメッセージ

ぼくは、もともとが映画の現場畑の出 身。しかも、このところ小説の『新き まぐれオレンジロード が大ヒット ( ! )してくれたおかげで、小説の依 頼なんかが多い。それで、映像と小説 が文字通りミックスする、この"サウ ンドノベル"というジャンルには、前々 からとても関心を持っていた。する と、ひょっとりアスキーのナイスな若

者ふたりから今回の依頼である 長年フリーの荒波を生き抜いてきた唯 一のぼくの武器は、好奇心である(スケ べ心と言う人もいるけど)。「クソゲ~ にはさせんぞ!」という鼻息の荒いふ たりに圧倒されながらも、「おうとも!」 と後先考えすにお受けした さてさて、 おかしくも悲しい愛の物語、みなさん は楽しんでいただけましたか?

# 登場人物

主人公

悪いけど、18歳のド~テ~少年(別に悪かないけど)。 頭がバツグンにいい、っていうワケではないけど、か といってクラスで浮くほどパァーでもない。一応、は やってる音楽とかファッションはきちっと押さえてる つもりだけど かといって、カンペキじゃない ホラ、 キミと同じ。よくいるタイプ。優柔不断。

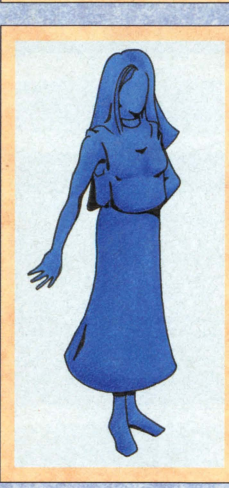

夏樹

キスは、ナントナント7歳のときに初体験。しかも、 こっちから迫ったっていうんだから、結構イケイケだ ったみたい。あ、誤解されっと困るけど、相手はちゃ あーんとした男だよ。やだ、オジサンじゃないってば。 でも、グスッ……、それが最初(当たり前だっつー の!)で最後だったんよ。可哀想な夏樹ちゃん……。

そのほかの登場人物

なんたってオハナシ(シナリオって言 うんかしらん?)がマルチでしょ? ひとによっちゃあ、このわたしと出会 わないで「なんよこのゲーム、超クソ ゲー なんっつーてポイされちゃうん

じゃないかって、心配してんのよねぇ。 わたし? やだあ~、決まってんじゃ ん。このオハナシの本当の本当のヒロ イン。ポムポゲ族の王女フグ様よぉ。 こらこら、ちょっとこらキミ? なん だって笑うのよぉ。ポムポゲ族ってい うのは、由緒正しい妖精族なんだから。 エディ  $\sim$ 

<sup>d</sup> ベ.<sup>E</sup>

[メインメニュー]で[工デイット]を選ぶ と、カードの一覧を表示した[エディット メニュー】の画面になります。エディット メニューでは、カードを編集する[カード エディター】、テキスト(文章)を編集する [テキストディター]、アイテムを編集する [アイテムエディター]、作ったゲームをテ ス卜する[テストプレー]を選べます

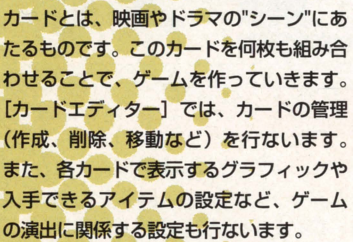

カードエディター

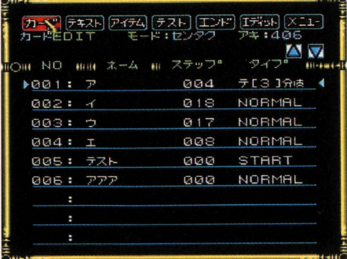

<sub>で</sub><br>ママト 二点-三点-三点-三点-三点-三点-

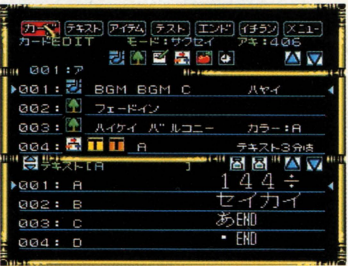

16ページへ

 $36 - y$ 

テキストエディター

ゲームで表示するテキストの編集を行ない ます。テキストとは、セリフやメッセージ など、ゲーム中に表示される文章のこと です。使える文字は、ひらがな、カタカ ナ、アルファベット、漢字など、 1000 類以上あります。ここで作ったテキスト をゲームで表示させるには、[カード工デ ィター】で設定をする必要があります。

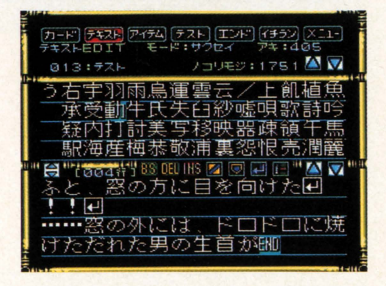

アイテムエディター

アイテムとは、ナイフやノート芯ど、ゲー ムに登場する"もの"のことです。事件の手 がかりなどとして登場させるには、この [アイテムエディター]で必要なアイテム をあらかじめ作っておき、[カードエディ ター]で必要な設定をしてください。ま た、「プレーヤーが主人公の名前を入力で きる」という設定もここで行ないます。

 $X-1$ -ΔV NO Hell  $x - 4$  Highl  $9 - 7$ <sup>a</sup>  $01: 999$  $711+3$ 02: ケイケンチ スウチ  $03: 1/94$  $7 - 4$  $04: 74$ 05: カネ スウチ 掏 06: +7I  $7 - 4$ 

▲つページへ

**46ページへ** 

# テストプレー

作ったゲームがうまく動作するかテストし ます。どのカードからテストを始めるかを 指定できるので、エディット中のカードが うまく動作するか、すぐに確認すること ができます。テストプレーで不具合がみつ かった場合は、[カードエディター]など でその原因を調べ、正しく動作するよう に設定をやりなおさなくてはいけません。

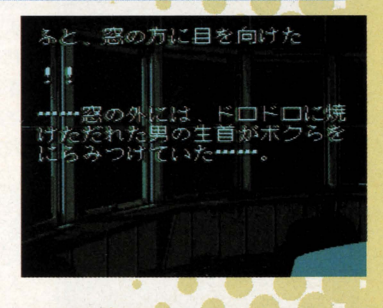

# サンプルゲームのデータロード

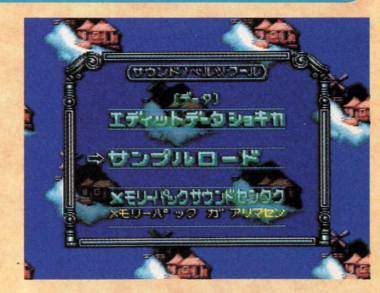

メインメニューの[サンプルロード]を選ぶ と、[データ]の忽かにあるサンプルゲーム 「夏の樹に棲む妖精」をエディットできるよ うになります。このゲームは「サウンドノ ベルックールjの機能を活用して作られて いて、本ソフトでどんなゲームを作れるか がよくわかります。オリジナルゲームを作 りを始める前に、一度遊んでみることをお すすめします。

データの名前の入力方漉

このソフトでゲームを作るには、"カード"や"テキスト"、 "アイテム"などのデータを使います。データを作るため には、まず、データの名前を入力することから始めま ここでは、カードの名前を入力する方法について 説明します。テキストやアイテムの場合も、同織に作 業を進めてください。

騒欝露器

•

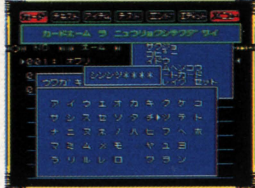

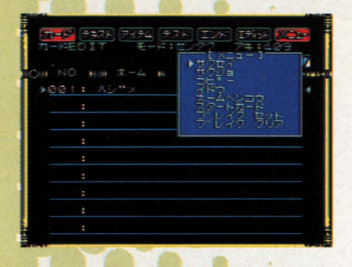

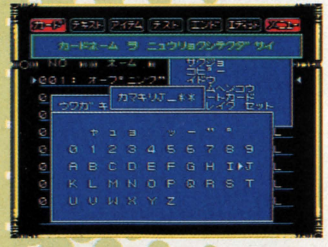

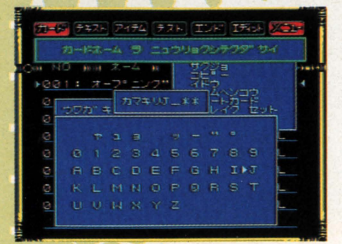

#### 「メニュー]から [サクセイ]を選びます

ます十字キーで画面右上の[メニュー]に合わ せてAボタンを押すか、 Rボタンを押します 表示されたメニューのなかから、「サクセイ] を選んでAボタンを押すと、カードの名前を入 力する画面になります

#### 文字を入力します

入力したい文字にカーソルを合わせてAボタン を押すと、文字が入力できます。同様の操作を くり返して、名前を入力していってください。 名前に入力できる文字は8文字までです。

# 力タカナ、<br>アルファベットが使<u>えます</u>

十字キーの下を押し続けると、画面bi下にスク ロールし、カタカナの濁音や、数字、アルファ ベットが表示されます。同様に十字キーの上を 押し続けると画面が上にスクロールします。

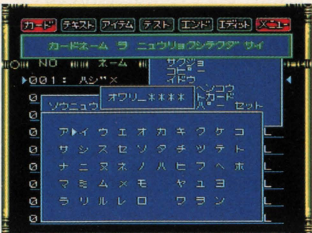

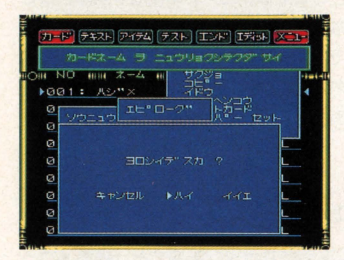

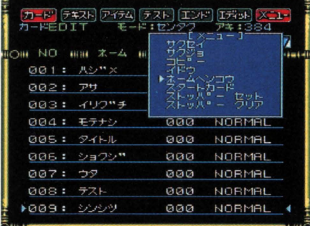

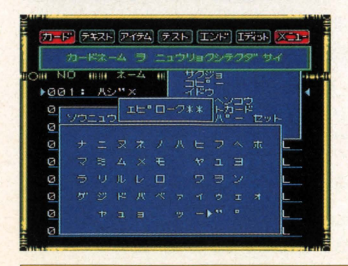

# まちがえたときは<br>Bボタンでもどり<u>ます</u>

Rボタンを押すと、カーソルが左に移動し、カ ーソルの左の文字が消えます。し、日ボタンを 押すと、カーソルが左右に移動するので、まち がえたところにカーソルを合わせて、正しく入 力し直してください

#### スタートボタンを押すと 決定します

名前の入力が終了したら、スタートボタンを押 します。そして、[ハイ] を選ぶとカードが作 成され、[イイエ]にすると入力し直すことが できます。[キャンセル]を選ぶと、カードの 作成が中止されます。

# 決定した名前を<br>変えたいときは

すでに作成したカードの名前を変えるには、ま ず、カード一覧画面で、Xボタンを押します。 すると、カーソルが赤く表示されます。この赤 くなったカーソルを名前を変更したいカードに 合わせてください

次にRボタンを押して、編集メニューを表示 し、[ネームヘンコウ]を選んでAボタンを押 してください。すると、名前の入力画面にな り、名前を入力し直すことができます。L、R ボタンと、Bボタンで、文字を書き替えたり、 削除したりすることができます。また、セレク トボタンで"ウワガキ"と"ソウニュウ"を切り替え られます。

アイテム、テキストの名前の入力方法も同様です

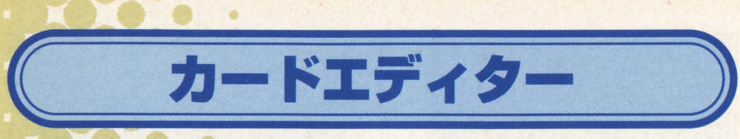

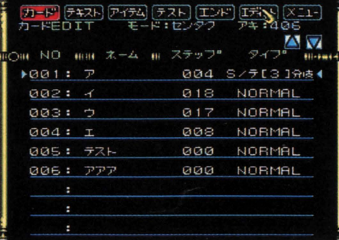

**AND STREET** 

#### ●カードの一覧 h u <sup>4</sup>

[工ディットメニュー]で[カード]ボタ ンを選ぶと、 "カードの一覧"画面になりま ここでは、カードの作成や削除、コピ ーなど、"カードの管理"を行ないます。こ こでRボタンを押すと「メニュー]が表示 されて、以下で説明している 7つの機能 を実行することができます

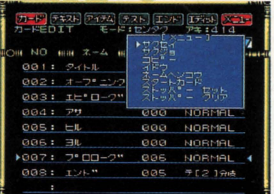

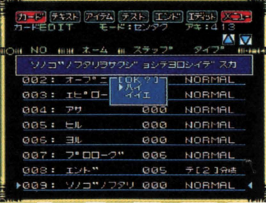

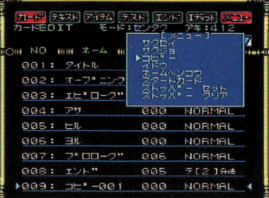

<sup>16</sup>•

#### ●サクセイ

カードの一覧画面でRボタンを押すと、編集メニュ 一が表示されます。新しくカードを作るには「サク セイ]にカーソルを合わせて、 Aボタンを押してく ださい。すると、文字入力画面に変わるので、カー ドの名前を 8 文字以内で入力します。

#### ●サクジョ

Xボタンを押し、削除したいカードにカーソルを合 わせます Rボタンで編集メニューを表示したら、 [サクジョ]を選びます。確認のメッセージが表示さ れるので、削除するのなら [ハイ]、削除しないのな ら[イイエ]を選んでください。

#### $Q<sub>I</sub>$

Xボタンを押し、コピーしたいカードにカーソルを 合わせます。この状態でRボタンを押すと編集メニ ューが表示されるので、[コピー]を選んでくださ すると、力一ド番号の一番下に新しいカードが コピーされます

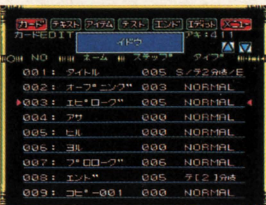

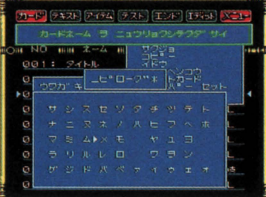

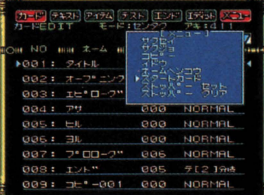

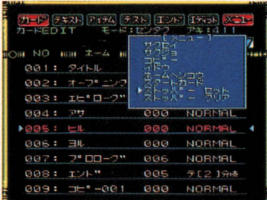

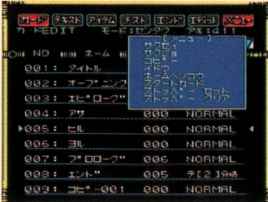

#### **0**1ドウ

まず、Rボタンで [メニュー] を表示したら、[イド ウ] を選択します。次に、移動させたいカードにカ ーソルを合わせ、Aボタンを押したまま十字ボタン を上下に動かしてください 移動させる位置でAボ タンをはなすと、カードが移動します。

#### ●ネームヘンコウ

Xボタンを押し、名前を変えたいカードにカーソル を合わせます。この状態で日ボタンを押すと編集メ ニューが表示されるので、[ネームへンコウ]を選ん でください。文字入力画面が表示されたら、8文字 以内で名前を設定します。

#### ●スタートカード

Xボタンを押し、ゲームを始めるカードにカーソル を合わせます。Rボタンを押すと編集メニューが表 示されるので、[スタートカード]を選んでくださ い。スタートカードは [タイプ] の欄に [STRAT] と表示されます

#### ●ストッパーセット

テストプレーを行なうときに、特定のカードでテス トを終了することができます。Rボタンで編集メニ ューが表示されたら、「ストッパーヤット]を選び、 テストを終了させたいカードにカーソルを合わせて Aボタンを押してください

#### ●ストッパークリアー

[ストッパーセット]で設定した、テストプレーの終 アカードを無効にします。Rボタンで編集メニュー が表示された5 [ストッパークリアー]を還び、テ ストを終了させたいカードにカーソルを合わせてA ボタンを押してください。

# $\bullet$ カードの編集

[カードエディター]では、ゲーム中に背景やテキス ト忽どを表示させるための命令を、カードに設定し ていきます。それらの命令のことを"ステップ"と呼び ます。ここでは、カードに設定できる各命令につい て簡単に解説します

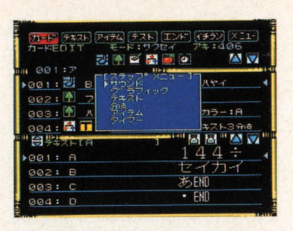

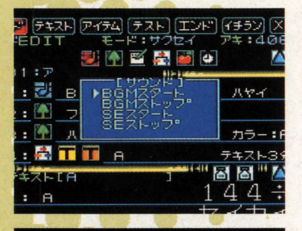

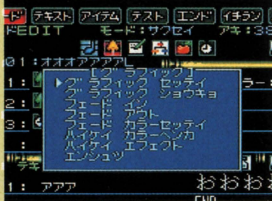

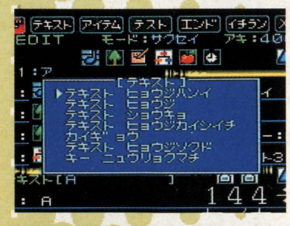

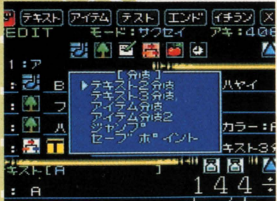

#### ●BGMを設定する場合

醸鯖雲 |

ゲームに流すBGMや効果音を設定するには、サウン ド設定アイコンを選択します。すると、サウンドウ インドウが開きます ことでは、どのBGMや効果音 を再生するのか、または停止するかを設定すること ができます

#### ●背景を設定する場合

ゲームで、背景や人物シルエットなどを表示させる ときは、グラフィック設定アイコンを選択して、グ ラフィックウィンドウを開きます。ここでは、表示 するグラフィックを指定するほかに、雨や雪、フラ ッシユなどの画面効果も霞定できます

#### ●テキストを設定する場合

ゲームでテキストを表示させるには、テキスト設定 アイコンを選択します。ここでは、表示するテキス トを指定する以外に、テキストの表示速度や、画面 のどの範囲に表示させるかを設定するとともできま す。また、キー入力まちの設定もここで行ないます。

#### ●分岐させる場合

複数のカードを使ったゲームの場合、次のカードに 移動させるときは、分岐設定アイコンを選択して分 岐設定ウィンドウを開きます。ここでは、移動先力 ードの指定と 3つまでのテキストとアイテム分岐を 設定できます

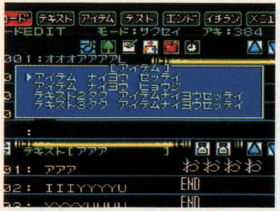

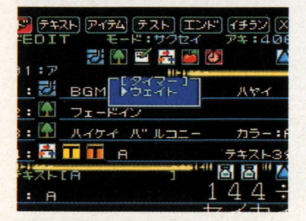

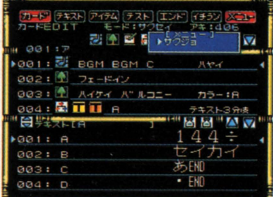

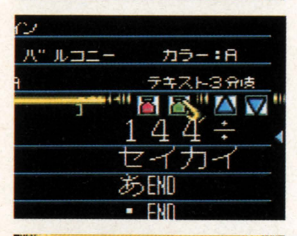

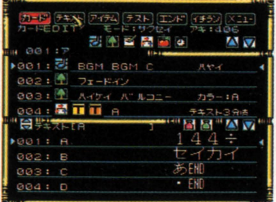

#### ●アイテムを設定する場合

アイテムを使ったゲームを作りたい窃合は、アイテ ム設定アイコンを選択して、アイテム段定ウインド ウを開きます ここでは、画面にアイテムを表示さ せるほか、取得アイテムによるテキスト分厳を叡定 することもできます。

#### ●タイマーを使用する場合

グラフィックやテキストを表示させたあと、何秒か 待ってから次のステップを開始させたい場合は、タ イマー設定アイコンを選択してウエイトウインドウ を聞きます ここでは、 1かう鰻長120までのウエ イトを設定することができます。

#### ■設定した内容を削除したい場合

ま歩、 Xボタンを押して、赤く点滅しているカーソ ルを変更したいステップに合わせてください。次に、 Rボタンを押して[サクジョ]を選ぶと、削除され ます。なお、変更した内容は、セーブしなければ有 効になりません。

#### ●あらかじめ文字色を決めておく場合

自以外の色でテキストを表示さぜたいときに、あら かじめ文字色を指定しておくことができます。初め から指定しておけば、表示するテキストを選択する ときに、指定色にカーソルが合っているので色指定 の手間が省けます。

#### ●ほかのエディターに移りたいときは

テキストやアイテム恕どの編集をしたいときには、 X ボタンを押して画面左上の「テキスト]、「アイテム] を選択してください。「エンド」を選択すると、編集 を終わります。また、[テスト]を選択すると、編集し た内容をテストプレーして確認することができます。

●作成できるステップについて

「サウンドノベルツクール」での ゲーム作りの基本は、カードにい ろいろな"命令"を設定することで す。このソフトでは、それらの命 令のことを"ステップ"と呼びます。 カードへのステップの設定は、す べて"カードエディター"で行ない ます。カードに設定できるステッ プは、 最大512ステップです。 それでは、設定できるステップに ついて説明していきます。

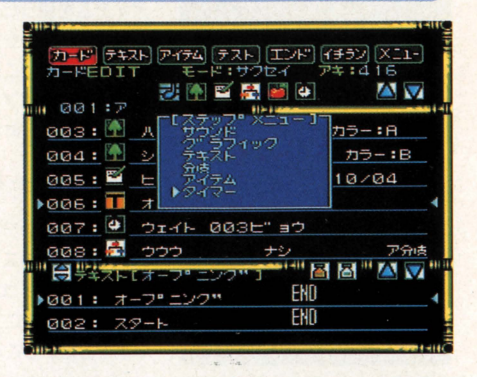

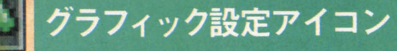

ゲーム中に、背景や人物シルエットを表示したり、雪や かみなりなどの画面効果を使いたいときに選びます 面を揺らしたり、フェードインやフェードアウトしなが らグラフィック表示するような設定もできます。

#### ●グラフィック セッテイ

[グラフィック セッテイ]を選択すると、"ハイケ イ"、"マドワク"、"シルエット"の3つのタイプのグ ラフィックを選べます。ここで、[ハイケイ]を選べ ば背景、また [シルエット]を選べばシルエットの データー覧が表示されます。

任意のデータにカーソルを合わせてAボタンを押す と、選択したグラフィックが画面に表示されます。 表示されたグラフィックでよければ、Aボタンを押 しましょう。すると、カードにグラフィックを表示 するステップが設定されます。Bボタンを押すと、 キャンセルされて、先ほど選択したタイプのデータ 一覧画面に戻ります するステップが設定されます。 B.T<br>キャンセルされて、先ほど選択した<br>一覧画面に戻ります。<br>20

 $\mathbf{C}$ 

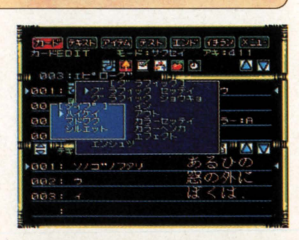

**AV W** 

**TANK** 

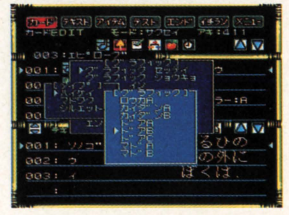

背景に窓枠や人物シルエットを重ねて表示させたい ときは、背景を設定したあとに再度[グラフィック セッテイ】を選択します。そして、グラフィックの **タイプを選択するときに、「マドワク】か「シルエッ** ト] を選びます。ただし、人物シルエットの上に窓 枠のグラフィックを重ねて表示させることはできま せん また、逆も同織です

#### ●フェードイン

「フェードイン」のステップをグラフィック表示のス テップの前に設定するか、後に設定するかで表示方 法を決められます。先に設定した場合はいきなり表 示し、後に設定すればフェードインしながらグラフ ィックを表示します。

#### ●フェードアウト

ゲーム画面に表示されているグラフィックを、フェ ードアウトしながう消去させたいときに、このステ ップを設定します。グラフィック設定ウィンドウか ら[フェードアウト]を選択し、 [ハイ]を選ぶだけ で設定されます

#### ●グラフィック ショウキョ

表示されているグラフィックを変えたいときは、ま す、カードに"現在設定してあるグラフィックを消去 する"というステップを設定しなくてはなりません。 それから、新しく [グラフィックセッテイ]のステ ップを設定します。

まず、任意のステップにカーソルを合わせます。次 にグラフィック段定アイコンを選択してグラフイツ ク設定ウインドウを開き、[グラフイツクショウキョ] を選びます。すると、消去するグラフィックのタイ プを聞かれますので、タイプを選択してください 最後に [ハイ] を選ぶと、グラフィックを消去する ステップが設定されます。

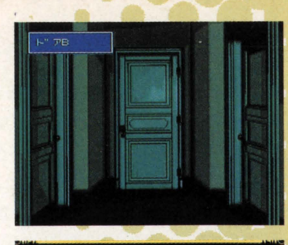

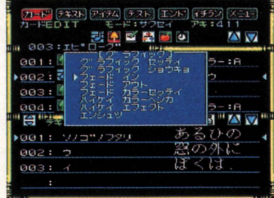

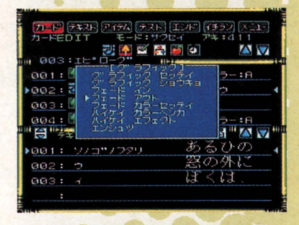

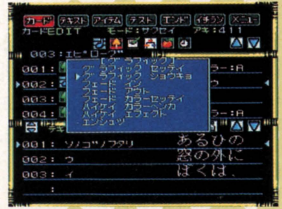

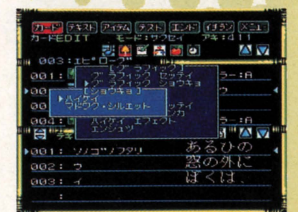

# ●ハイケイ カラーヘンカ

表示するグラフィックを選択するときに、十字キー を左右に動かすことで、色違いのパターンを選択す ることができます。また、[ハイケイ カラーヘン カ]のステップを設定することで、モノクロで色違 いのパターンに変えることができます。

任意のステップにカーソルを合わせたら、グラフィ ック設定アイコンを選択して、グラフィック設定ウ インドウを聞きます そして、[八イケイ カラーへ ンカ]を選んでください。すると、グラフィックの 変更色一覧が表示されます。変更可能色は全部で 8 色ありますので、このなかから変えたい色を選んで、 Aボタンを押します

#### ●ハイケイ エフェクト

ここでは、フラッシュや、画面を揺らすなどの画面 効果を行なうステップを設定することができます ラフィック設定アイコンを選択して、グラフィック 設定ウィンドウを開いたら、[ハイケイエフェクト] を選んでください

「ハイケイエフェクト」を選ぶと、エフェクト一覧が 表示されます。ここで設定できるエフェクトは、4 つあります。[ラスタースクロール]はグラフィック をうねらせながら表示します。また、開始した効果 を止めるには、[テイシ]を設定します。

#### ●フェード キホンカラー

[フェード イン] や [フェード アウト]の色を決め られます。グラフィック設定ウィンドウから [フェ ード キホンカラー]を選び、次にフェードカラーを 決めます。一度フェードカラーを設定すると、新し く設定するまで、前の設定が有効です。

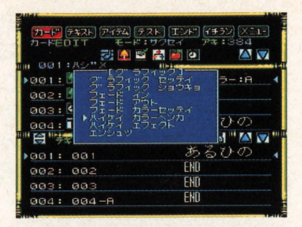

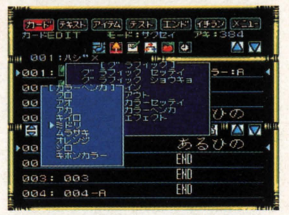

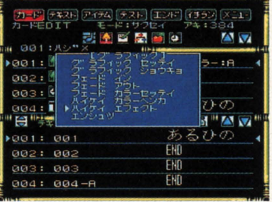

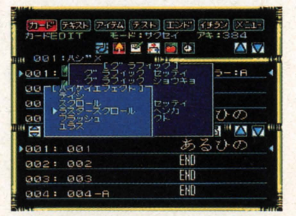

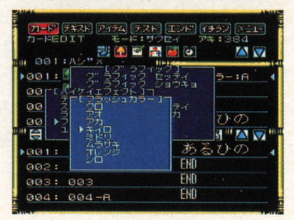

#### **●エンシュツ**

ここでは、雨や雪といった画面の演出を設定するこ とができます ます、グラフィック設定アイコンを 選択し、グラフィック設定ウィンドウのなかから 「エンシュツ]を選びます。すると、設定可能な演出 の一覧ウィンドウが開きます。

演出の一覧ウインドウを聞いたら、使用したい演出 にカーソルを合わせてAボタンを押します。これで、 画面の演出を行なうステップが設定されます。ここ で設定できる演出は[カミナリ]や[トピテル工キ タイ] など全部で 8つあります。[アメ] や [ユキ] などには、画面に表示する量が少ないか多いかを設 定できます。

設定した画面の演出を止める場合l立、画面の演出一 覧ウィンドウのなかから「テイシ]を選択してくだ さい この操作を行わないで新しい演出のステッブ を設定すると、先に設定した画面の演出と同時に新 しい演出も行なわれます。

画面の演出と背景エフェクトを併せて使用すれば、さ らに表現の幅が広がることでしょう。

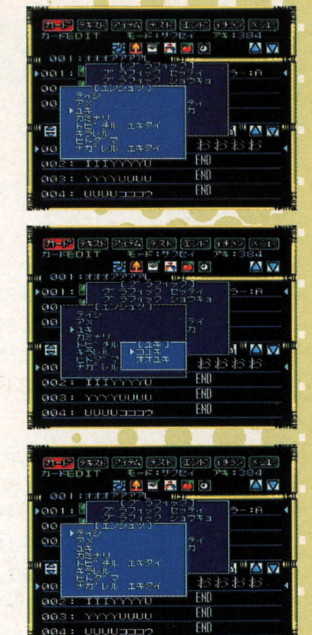

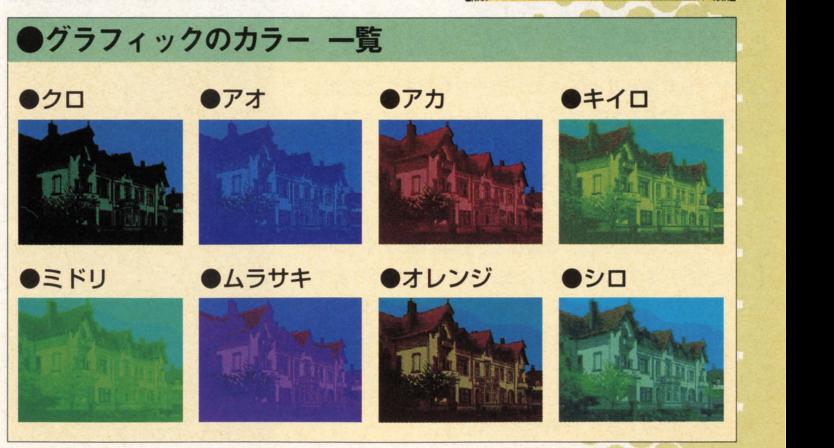

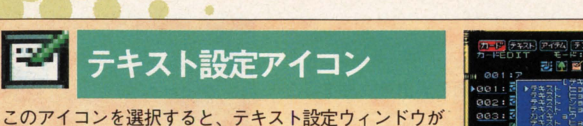

開きます。ここでは、おもに「テキストエディター]で 作成したテキストを画面に表示するステップを設定しま す。また、テキストを操作する設定も行なえます。

**●ヒョウジハンイ** 

闘融謬

ゲーム中に画面のどこからどこまでの範囲にテキス トを表示するかを、数値で指定します。表示範囲を 設定しない場合には、画面全体にテキストが表示さ れます。画面には、最大で1行に14文字、12行分 の文字を表示できます。

テキスト設定ウィンドウを開いたら、[テキストヒョ ウジハンイ】を選択します。そして、テキストの表 示を始める列を指定し、Aボタンで決定します。続 いて、開始する行、および何文字分、何行分表示す るかを設定します。これらを設定し終えたら、再度 Aボタンを押します。そして [ハイ] を選ぶと、表 示範囲が設定されます。

#### ●テキストヒョウジ

ゲームで表示するテキストデータを選択して設定し ます。これを設定する前に、あらかじめテキストエ ディターでテキストデータを作成しておいてくださ い。それからテキスト設定ウィンドウの「テキスト ヒョウジ1を選びます。

「テキストヒョウジ」を選ぶと、画面下のテキストー 覧からテキストを選択するモードに切り替わります。 ここで表示するテキストを決定すると、次はテキス トの表示色を聞いてきます。表示色は8色あります ので、背景グラフィックの色を考慮しながら色を決 めてください。最後に [ハイ] を選ぶと、テキスト を表示するステップが設定されます。

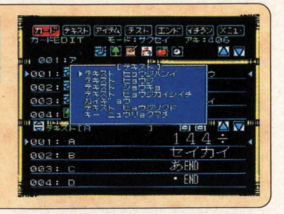

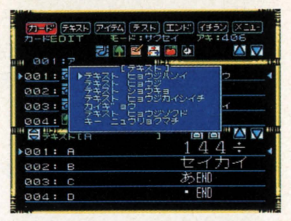

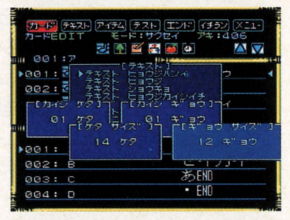

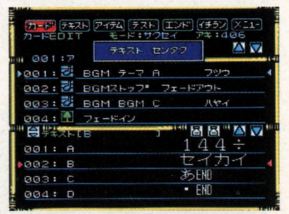

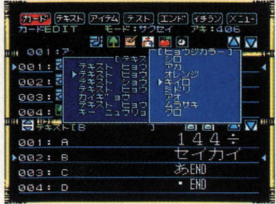

#### ●テキストショウキョ

画面に表示されているテキストを消して、次のテキ ストを表示させるときに設定します。テキスト設定 ウィンドウのなかから [テキストショウキョ]を選 択してください。すると、テキスト消去のステップ が設定されます

#### ●テキストヒョウジカイシイチ

テキスト表示を始める位置を、表示範囲で指定した 数値のなかで指定します。テキスト設定ウィンドウ で[テキストヒョウジカイシイチ]を選択すると、 表示を始める列と行を聞かれます。十字キーを動か して、数値を入力してください。

#### ●カイギョウ

通常、続けてテキストを表示させると、前に表示さ れたテキストの続きに表示されます。ですが、この 設定を行なうと、一度改行して次の行の始めから次 のテキストを表示します。「カイギョウ】を選択し、 [ハイ] を選ぶと設定することができます。

#### ●テキストヒョウジソクド

ゲーム中のテキストを表示する速さを、1から16の 値で設定します。速さの値が小さくなるほど、テキ ストを速く表示します。[ヒョウジソクド]を選択し て、十字キーを動かして数値を入力すれば、表示速 度が設定されます。

#### ●キーニュウリョクマチ

このステップを設定すると、ゲーム中に改行マーク を表示して、 Aボタンを押されるまで次のテキスト を表示するのを待ちます。このステップは、[キーニ ユウリョクマチ]を選択し、[八イ]を選ぶだけで、 設定することができます。

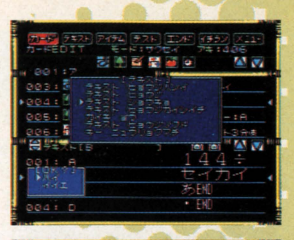

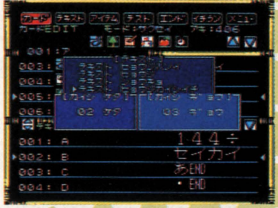

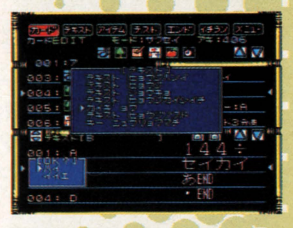

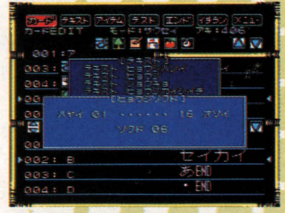

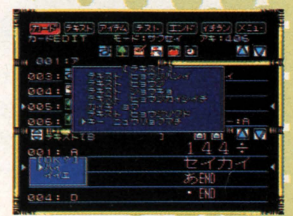

25

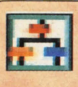

## 分岐設定アイコン

このアイコンで、ゲーム中に3つまでの選択肢を表示し、 プレーヤーにそのなかのひとつを選択させる設定を作れ ます。プレーヤーが選んだ答えによってストーリーを変 化させたり、アイテムを手に入れさせることも可能です。

#### ●テキスト分岐とは

選択をうながす文章と選択股を画面に表示し、プレ ーヤーに選択肢を選ばせます。プレーヤーが選んだ 選択肢によって、次に実行するステップを変えるこ とで、ストーリーの進行や内容を遭ったものにする ことができます。

#### ●分岐用のテキストを作ります

テキストは、テキストエディターで作成します。テ キストデータの作成方法は、本書の14ページを参照 してください。テキストエディターで、編集したい テキストデータにカーソルを合わせてAボタンを押 すと、そのデータを編集できます

分肢のためのテキストは、ひとつのテキストデータ のなかに"選択をうながす文"と"選択文"を入力し、そ れぞれを改行で区切ります。まず、選択をうながす テキストを入力して改行します。 次の行には、 "選択 肢A"に入るテキストを入力します。さらに改行し て、今度は"選択肢B"に入るテキストを入力します。 改行する位置に注意してください。

#### ●テキスト2分岐の場合

あらかじめ、分肢のためのテキストと移動先カード を作成しておきます。そして、[分岐設定アイコン] を選択すると、分岐ウィンドウが開きます。このな かから「テキスト2分岐]にカーソルを合わせて、 Aボタンを押します

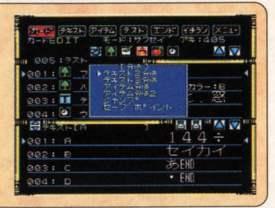

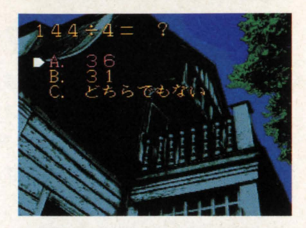

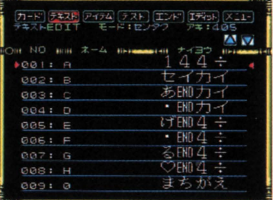

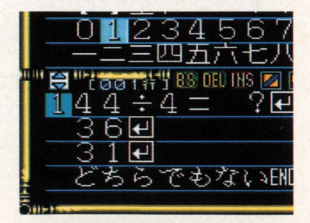

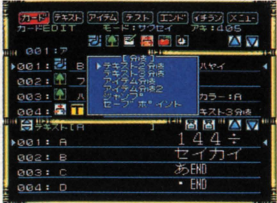

Aボタンを押すと、ゲームで表示するテキストを選 択するモードに切り替わります。画面下のテキスト 一覧からテキストデータを選択してください。次に、 テキストを何色で表示するかを聞かれますので、8 色のなかから選びます。表示色が決まったら、ゲー ム中にプレーヤーが選んだ選択肢が何色に怒るかを 8色のなかから選んで決めます。

次に、"選択肢A"を選んだ場合の処理を指定します。 ここでは移動先力一ドを指定しますので、前もって 移動先のカードを作成しておかなければなりません。 選択肢Aの場合と問機にして 選択肢Bを選んだ場 合の処理も指定してください。最後に、確認のウィ ンドウで [ハイ] を選べば「テキスト2分岐]の設 定は終了します。

#### ●テキスト3分岐の場合

[テキスト3分岐]と、同じ 手順で設定することができます。3分岐の場合は、 選択肢がひとつ増えて選択肢が 3つになります。あ とは 2分肢の場合と同綴に 選択肢ごとに移動先カ ードを指定してください

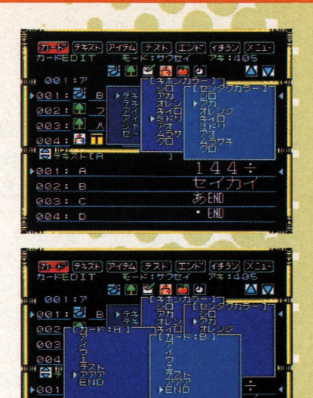

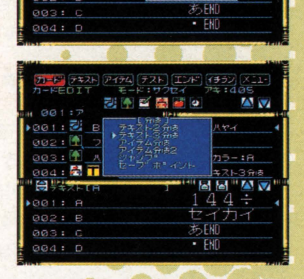

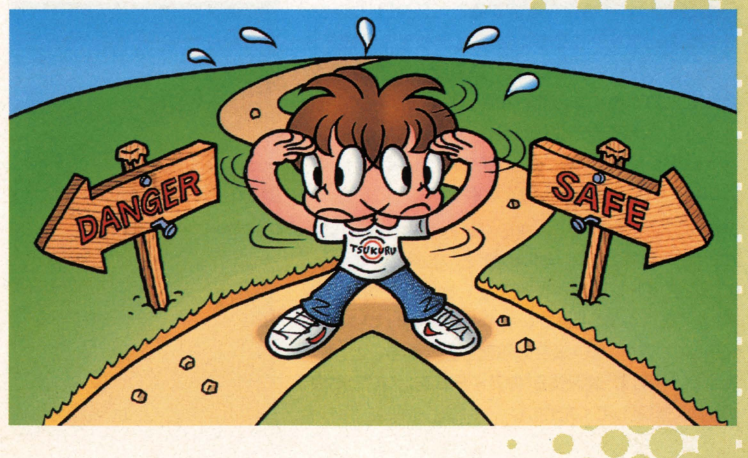

27

#### ●アイテム分岐

"アイテム"が霊場するゲームで、プレーヤーが"アイ テム"を持っているかどうか、または何を何個持って いるかによって、ストーリーを分岐させられます。 カードに分鮫させるための条件を設定し、それぞれ の場合の処理を指定します。

アリナシアイテムは、任意のアイテムの条件として [アリ] か [ナシ] を設定します。[アリ] は任意の アイテムを所有する、「ナシ]は所有しない場合の条 件です。スウチアイテムの場合、[ヒカク]で[小]、 「同」、「大」のどれかの条件に当たる場合の処理を設 定することができます。どれにも当てはまらない場 合は、次のステップが実行されます。

#### ●「アイテム分岐2] スウチアイテムの場合

この設定は、カードに"数の条件"を設定します。た とえば、"リンゴを 2個持っている"という条件を設 定します そして、プレーヤーが持っているリンゴ の数と条件を比較した場合、条件の数より少ないか 多いか、または同じときの処理を指定できます。

防厳霞定]アイコンを選択すると、[分肢]ウイン ドウが開きます。このなかから「アイテム分岐 2] を選んでください。すると、"選択肢A"に指定する 条件を入力できますので、 "選択肢Aの条件の対象" となるスウチアイテムを選択してください。アイテ ムを選択したら"条件となる数"を入力します。この 数は、マイナスの値も入力できます。

条件の数を入力したら、次に[ヒカク]を選択しま す。[ヒカク]では、"条件の数"とプレーヤーの持っ ているアイテムの数を比べます。ヒカクを"小"にす ると、"条件の数"よりプレーヤーの所有しているア イテムの数が少ない場合の処理を設定することがで きます。そして"選択肢B"のアイテムを、"A"と同様 の手順で指定してください。<br>28<br>28

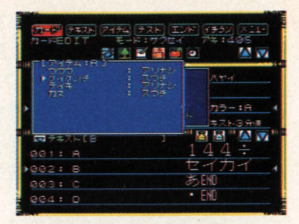

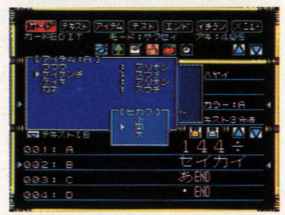

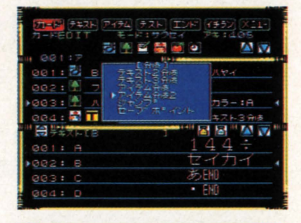

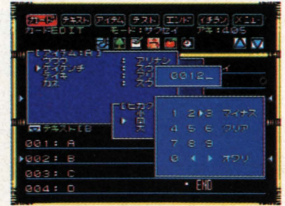

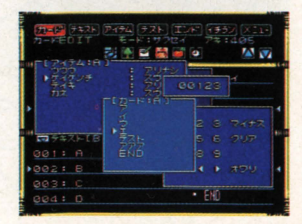

"B"に指定するアイテムは、"A"と同じスウチアイテ ムでなくてもかまいません。 "A"と同じアイテムと 冬件で「ヒカク〕を" \*" にすると、今度は"冬件の数" よりプレーヤーの所有しているアイテムの値が大き い場合の処理を設定できます。また、どちらにも当 てはまらない場合は、アイテム分岐の次に設定され ているステップが実行されます。

#### ●「アイテム分岐2」アリナシアイテムの場合

このステップは、アイテムを"持っているか、持って いないか"によって、次に実行する処理を変えるよう に設定することができます。まずは、「アイテム分岐 21 を選択し、"A"の条件の対象となる"アリナシア イテム"を選びます

アリナシアイテムを選択すると、そのアイテムが 「ナシ]の場合の処理を設定するか、[アリ]の場合 の処理を設定するかを聞かれます。どちらかを選択 すると 移動先の力一ドを選べます "A"の処理を 設定したら、次は"B"の条件の対象となるアイテム を設定します

#### ●ジャンプ

これは、現在のカードからほかのカードに移動する ためのステップです。[分岐] ウィンドウのなかから [ジャンプ]を選ぶと、移動先カードを聞いてきま す。次に移動させたいカードにカーソルを合わせて、 Aボタンを押してください

#### ●セーブポイント

セーブポイントを設定しておくと、ユーザーゲーム をプレーしたときに設定した場面で自動的にセーブ されます。また、次にゲームをプレーしたときには、 最初から始めるか、セーブしたところから始めるか を選択してプレーすることができます。

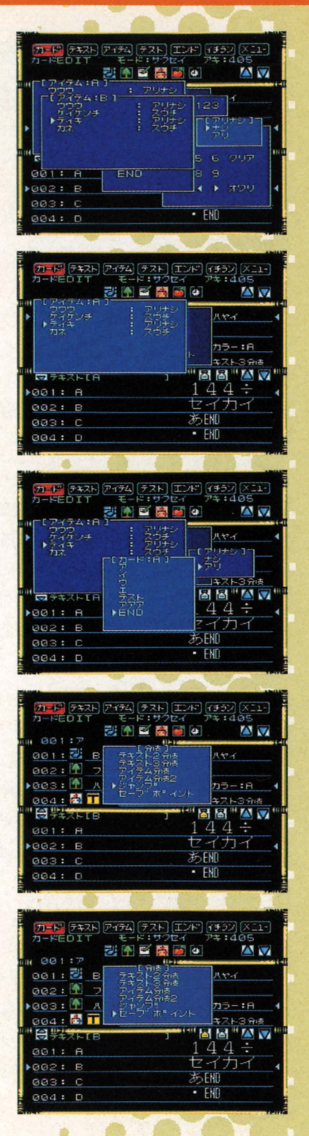

29

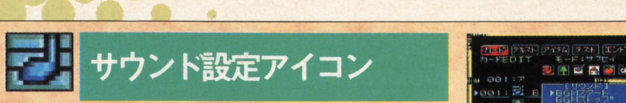

本ソフ には BGM 64種類 効果音が256種類収録さ れています。このアイコンでは、それらのサウンドデータ をゲーム中で演奏させるためのステップを設定できます。 また、それらの演奏を停止する設定もここで行ないます。

 $@BGMZZ + h$ 

ここでは、BGMを設定することができます。まず、 サウンド設定ウィンドウを開いてください。そして、 そのなかから [BGMスタート] を選択すると、 BGMの一覧が表示されます。全部で64曲あります ので、好きな曲を選んでください。

Xボタンを押すと、いつでも選択した幽を聴くこと ができます。また、Yボタンで曲の演奏を止められ ます。演奏する曲を選んだら、次は曲の [テンポ] を選択します。曲のテンポは、[フツウ]、[ヤヤハヤ イ]、[ヤヤオソイ]、[ハヤイ] [オソイ]のなかか ら選びます。また、Bボタンでひとつ前の手順に戻 ることができます。

テンポを決めると、次は [フェードイン] するか、 「スタート]するかを聞いてきます。ここで「フェー ドイン]を選ぶと、フェードインしながうBGMが演 奏されますが、[スタート]を選ぶと、いきなり BGMが流れ出す設定になります。どちらかを選んで 「ハイ1 を選べば、BGMを演奏するステップがカー ドに設定されます。

#### ●BGMストップ

これは、BGMの演奏を止めるためのステップです。 ます、サウンド設定ウィンドウのなかから [BGMス トップ1 を選びます。[BGMストップ] を選んだら、 次に [ストップ] するか [フェードアウト] するか を選択して決定してください

*•* 

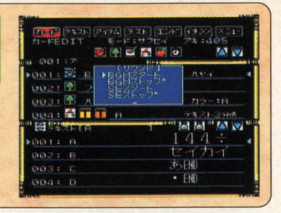

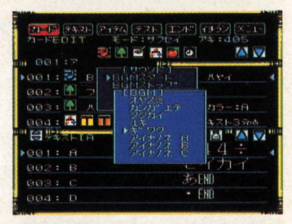

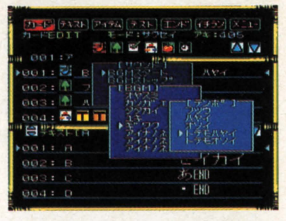

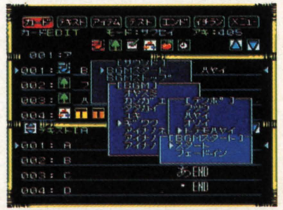

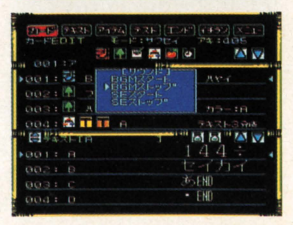

[ストップ] はいきなり演奏を停止しますが、「フェ ードアウト] はフェードアウトしながら演奏を停止 します。どちらかを選び、さらに [ハイ] を選択す ると、 BGMの演奏を停止するステップが設定されま ただし、幽名に"ジングル"がついている幽はリ ピート演奏されませんので、このステップを設定す る必要はありません。

#### $SEX4-k$

これは、効果音を再生するためのステップです。サ ウンド設定ウインドウを聞いたら、 [SEスタート] を選択します。すると、設定できる効果音のデータ 一覧が表示されますので、とのなかか5好きなデー タを選んでください

Xボタンを押すと、選択している効果音を聴くこと ができます。Yボタンで停止します。Aボタンを押 すと、 SEスタートが設定されます また、再生時間 が長いデータの場合l草、再生中に次のステップが実 行されることがあります。その場合は、SEスタート を設定した後にタイマー設定ウィンドウのなかの「ウ エイト】を設定してください。

#### esEストップ

これは、効果音を停止させるためのステップです。 効果音データの名前の始まりに"\*"マークがついてい るデータは、ループ再生されます。このステップを 設定しなければ、それらの効果音は止まりませんの で注意してください。

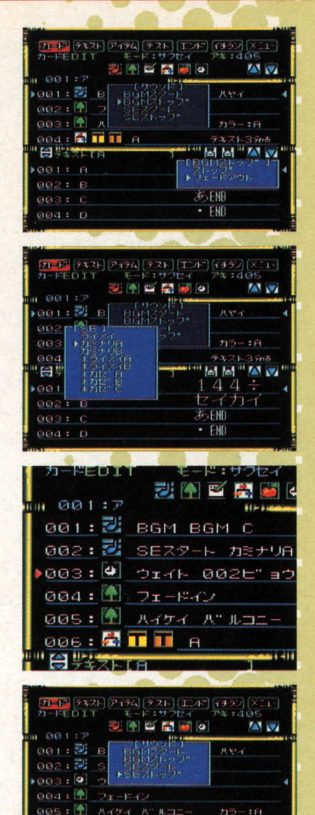

**Bun** 

#### 『音楽ツクール かなでーる』の曲データも使えます

「かなでーる」の曲データをセーブしたメモリーパックを、「サウンドノベルツクール」に セットします。次に、[メインメニュー]の[データ]のなかの[メモリーパックサウンド センタク]を選びます。あとは自動的にカードエディターの[サウンド段定]のBGM 覧に曲データが表示されますので、ほかのBGMデータと同様に設定できます。

"My **Indi** Ind  $144$ 

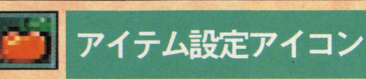

ゲームに使用する任意のアイテムの数や内容を変更する ことができます。選択肢を選ばせた上で内容を変更する こともできます。また、ゲーム中にプレーヤーに名前を 入力させるための設定もここで行ないます。

#### ●アイテムナイヨウセッテイ

このステップは、ゲーム中に使用する任意のアイテ ムの数や状態を変更することができます。まず初め に [アイテムセッテイ] を選択します。すると、あ らかじめアイテムエディターで作成したアイテムデ ータの一覧ウィンドウが表示されます。

次に、アイテムデータ一覧のなかから、設定を行な いたいアイテムデータを選択してください。ここで 設定できるアイテムは、3つのタイプがあります。 スウチアイテムを選択すると、値を入力するウィン ドウが開きます。ここで入力した値が、ゲーム中に スウチアイテムに設定されます。マイナスの値を入 力することもできます。

アリナシアイテムを選んだ場合は [アリ] か [ナシ] を選択します。初期設定で [ナシ] にしている場合、 ここで [アリ] を設定すると、[アリ]に変わりま す。逆の場合も同様です。ネームアイテムを選択す ると、ゲーム中でプレーヤーにアイテムの名前を入 力させられます。これは、主人公の名前を入力させ るというような使い方もできます。

#### ●アイテムナイヨウヒョウジ

このステップは、アイテムの状態を画面に文字で表 示できます。まず初めに[アイテムヒョウジ]を選 択すると、表示するアイテムを聞かれます。アリナ シアイテムの場合は、[アリ/ナシ]か[オン/オフ] のどちらで表示するかを選択します。

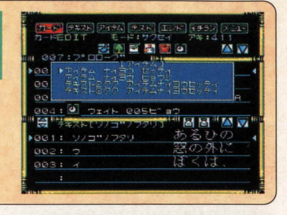

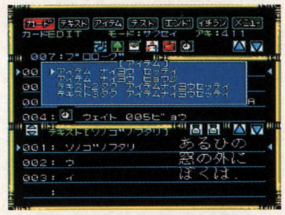

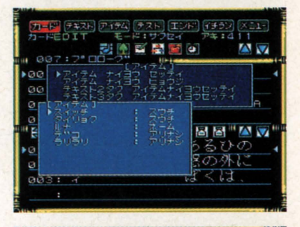

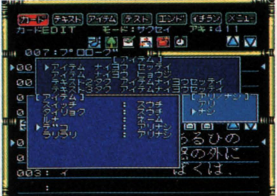

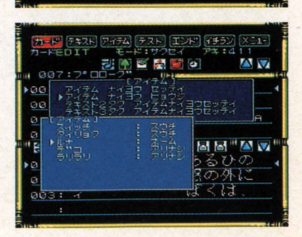

[アリ/ナシ]を選択すると、 プレーヤーがアイテム を所有していれば[アリ]が、所有していなければ [ナシ]が、画面に表示されます。ネームアイテムを 選んだ場合は、ゲーム中にアイテムの初期設定、も しくは「アイテムセッテイ]で変更した内容が表示 されます。また、スウチアイテムの場合は、数値が 表示されます。

#### ●テキスト2タク アイテムセッテイ

プレーヤーが選んだ選択肢によって、アイテムの状 態を操作することができます。まず初めに[テキスト 2分岐 アイテムセッテイ】を選ぶと、表示するテ キストを選択するモードに切り替わります。2択用 のテキストは、あらかじめ作成しておいてください。 テキストの表示色を決めたら、続いてプレーヤーが 選択肢を選んだときの色を決めます。色は8色あり ますので、そのなかから選んでください。次に、選 択肢Aのアイテムを指定します。 アリナシアイテム を選ぶと、プレーヤーが選択肢Aを選んだ場合に そのアイテムが「アリ]になるか を設定することができます

スウチアイテムの場合は、「ーゲンザン]、「=ダイニ ュウ]、「+カザン】のどれかを選びます。「ゲンザ ン]はスウチアイテムの値からいく 5引くか、[ダイ ニュウ]はスウチアイテムの値を入れ替え、[カザ ン】はいくら足すかを設定できます。次に、変化さ せたい値を入力してください。最後に、それぞれの 移動先カードを指定します。

#### ■テキスト3タク アイテムセッテイ

このステップの設定方法は、「テキスト2分岐アイテ ム設定]の場合と同じ手順で行ないます。3分岐の 場合は、選択肢がひとつ増えて3つになり、それぞ れに設定するアイテムも増えます。そのため、2分 岐よりさうに復雑な分仮を設定することが可能です

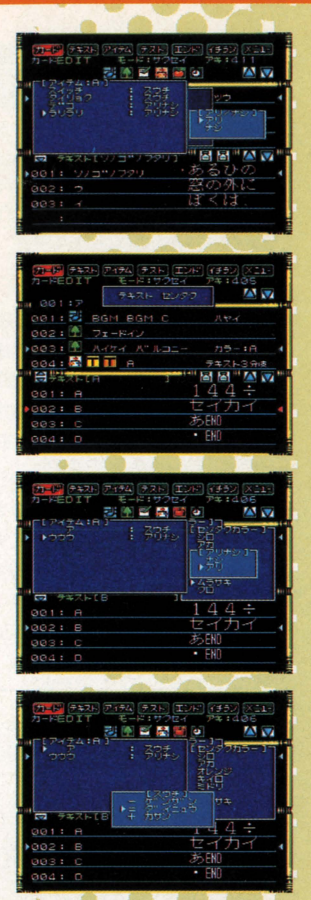

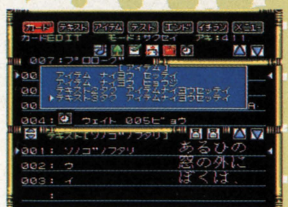

33

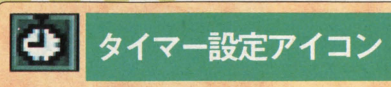

このアイコンでは、「ウエイト]を設定することができ ます。ウエイトを設定すると、指定した時間のあいだ次 のステップの実行を待ちます。グラフィックやテキスト を表示した後に間をおくことができます。

●ウエイト

[ウエイト]で指定した時間のあいだは、次のステッ ブを実行しまぜん。たとえば、効果奮の再生と フィック表示の間に、ウエイトを設定しておきます。 すると、効果音を再生した後、指定した時間が経っ てからグラフィックが表示されます。

まず、タイマー設定ウインドウから「ウエイト]を 選択します。すると、何秒待つかを聞いてきますの で、十字キーを動かして指定してください。ここで は、秒単位で1秒から最長120秒までを指定するこ とができます。秒数を指定し終わったらAボタンを 押して決定します。そして、最後に[ハイ]を選択 してください。これで [ウエイト] が設定されます。

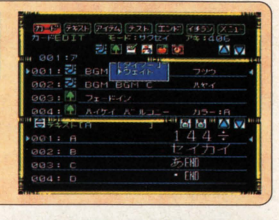

盟聾盤整戸 1

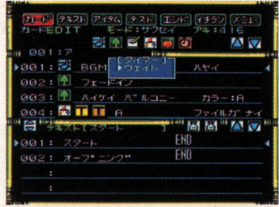

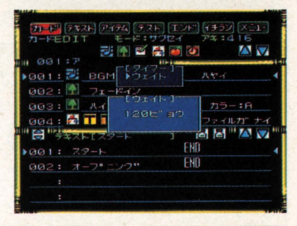

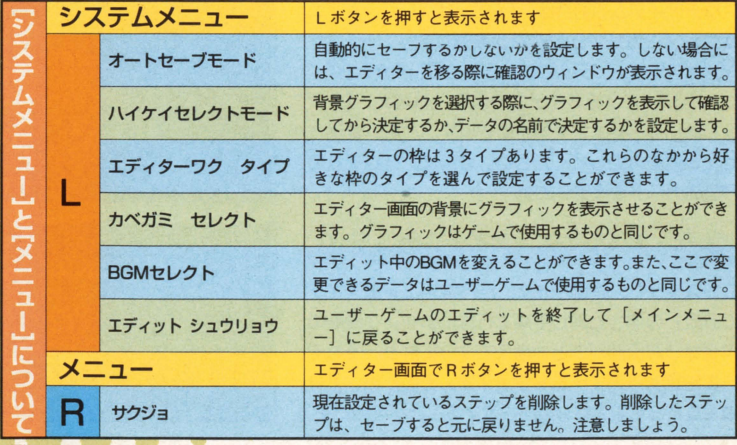

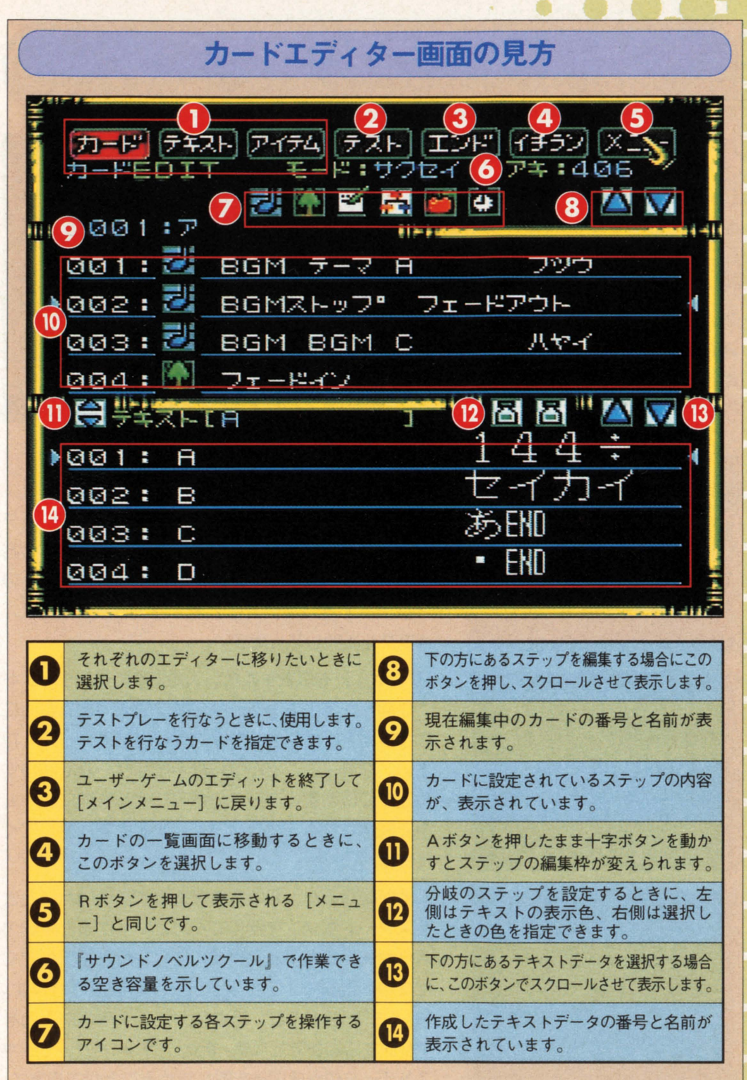

ä

テキストエディター

●テキストの一覧

[エディットメニュー]画面で[テキス ト]を選ぶと、 [テキストの一覧] 画面 が表示されます。このメニューでは、 ゲーム中に表示さぜる文章を作成しま この文章のデータのことを"テキ ストデータ"と呼びます。 ここでは、 そのテキストデータの作成方法につい て脱明します

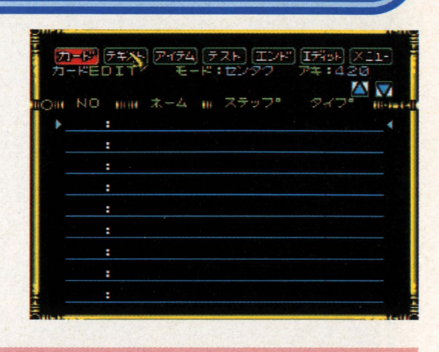

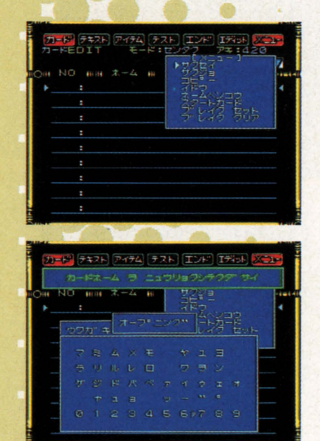

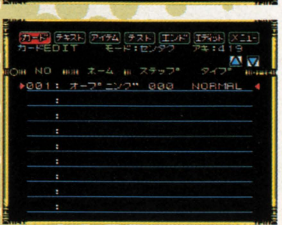

36

 $e^{\frac{1}{2}}$ 

ここでは、テキストデータの作成を行ないます。[テ キストの一覧]画面でRボタンを押すと、画面の右 上に[編集メニュー]が表示されます。そのなかの 一番上にある[サクセイ]を十字ボタンで選択し、 Aボタンを押してください

[サクセイ]を選択すると、入力文字の選択ウインド ウが開き、テキストデータの名前を入力する画面に なります。好きな名前を8文字以内で入力してくだ さい。なお、ここで作成した名前はゲームを制作す るときに使用するデータの名前です。実際にゲーム 中で表示させる文章とは異怒りますので注意してく ださい

入力が終わるか、元の名前をそのまま使いたいとき はスタートボタンを押してください。すると確認の メッセージが表示されますので [ハイ]を選択してく ださい。これで、テキストデータが作成されます。 "イイエ"を選択ぶと、テキストデータの名前入力を やり直すことができます また、[キャンセル]でテキ ストデータの作成自体を取りやめることができます。

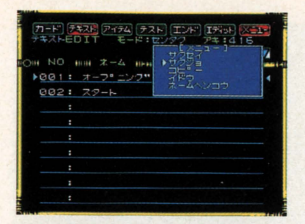

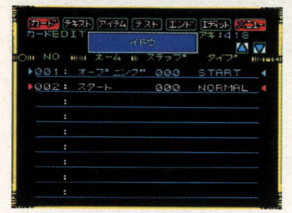

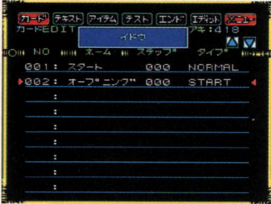

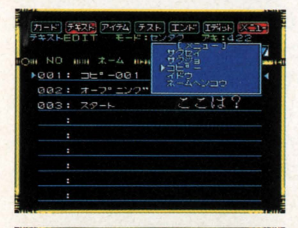

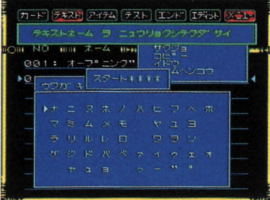

#### .削除

作成したテキストデータの内容をすべて消去したい ときは、 Xボタンを押して、赤く点滅したカーソル を削除したいテキストデータに合わせ、「編集メニュ 一]の「サクジョ]を選んでください。

#### ●移動

作成したテキストデータの場所を移動したいときは、 まず [テキストの一覧] 画面で [編集メニュー] を 開き、「イドウ] を選択します。次に、 Xボタンを押 して、赤く点滅したカーソルを移動するテキストデ ータに合わぜてください

移動するテキストデータをAボタンを押したままで選 択すると 移動元テキストデータのカーソル、 NO ネームが青く表示されます。次に、赤いカーソルを 移動先テキストデータの寝所まで動かし、 Aボタン を敵してください これで、テキストデータの移動 ができます。なお、テキストデータの移動について は、すでに作成してあるデータ間でしかできません。

### $0J^2$ -

作成したテキストデータをコピーしたいときは、こ のコマンドを使います。まず、Xボタンを押して赤 く点滅したカーソルをコピーしたいテキストデータ に合わせます。続いて、[編集メニュー]の[コピ 一]コマンドを実行してください。

#### ●ネーム変更

作成したテキストデータの名前を変更したいときは、 まずXボタンを押して赤く点滅したカーソルで、名 前を変更したいファイルを選びます。次に、「編集メ ニュー]の[ネームヘンコウ]を実行して、新しい 名前の入力をしてください。 · #0 \* 9 · 次に、[編集 <u>^</u><br>1ウ] を実行して、新しい<br>8

# ●テキストの編集

ここでは、ゲーム中に表示されるテキスト の作成、編集方法について説明します。" テキスト"は、サウンドノベルを作成する トで欠かせない、重要なパートです。同じ グラフィックでも、テキストを変えること によって、さまぎまな甥面を演出するこ とが可能です 使用できる文字の種類は、 ひらが怒、かたかな、漢字、アルファベッ トの大文字、小文字、記号主主どがありま データにカーソルを合わせ、 Aボタンを押 ナルのストーリーを作成しましょう。「テ になります。 キストの一覧]画面で作成したテキスト

 $\frac{[7-1^2]}{[7+1^2]} \frac{[7+1^2]}{[7+1^2]} \frac{[7+1^2]}{[7-1^2]} \frac{[7-1^2]}{[7+1^2]} \frac{[1^2+1^2]}{[7+1^2]} \frac{[1^2+1^2]}{[7+1^2]} \frac{[1^2+1^2]}{[7+1^2]}$ 801: 1-7° = 27" / EUED: 1791 A かきくけ あいうえお 光ろうてと<br>はひふへほ さしすせそ なにぬねの まみむめあ  $+5$  $b\bar{b}$ T. E TANK ON THE REAL OF THE MAIN ENT

す。これらの文字を組み合わせて、オリジ します。すると、「テキストの編集]画面

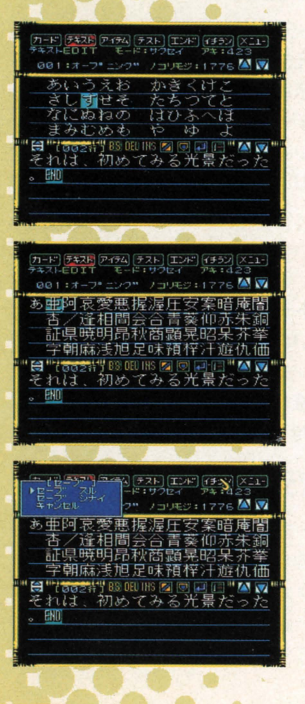

**合作成** 

Xボタンを押すと、画面中央の入力文字の選択ウイ ンドウヘカーソルが移動します。そのなかから文字 を選び、Aボタンで決定してください。Bボタンを 押すと、アイコンの"85"と同じく、カーソルのひと つ前の文字を削除します。

文字は、ひらが怒、かたか怒、アルファベット、記号、漢 字の順に、各項目ごとに並んでいます 漢字はさ5に、 五十音順にまとめてあります。十字ボタンでスクロー ルさせて、任意の文字に合わせてください。Yボタン を押しながら十字ボタンを上下に動かすと、スクロー ルが早く怒り、左右に動かすと項目ごとの移動ができ るようになります。

入力が終了したらXボタンを押します。そして、次 に使いたいエディターを選んで、 Aボタンを押して ください。このとき、 Lメニューで"オートセーブモ ード"に設定してあれば、自動的にセーブされます オートセーブモードに設定していない場合は、[セー ブスル]を選ぶと編集した内容が上書きされます。

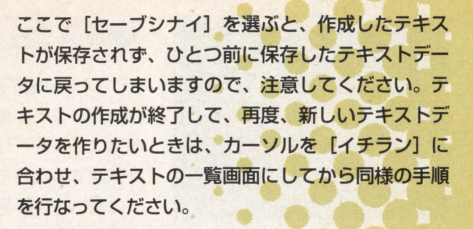

#### **●MAXは1791文字**

[テキストエディター]で作成するテキストデータ は、ひとつのデータで、 1791文字まで入力するこ とができます。入力文字選択ウィンドウの右上に現 在の残り文字数が表示されていますので、参考にし てください

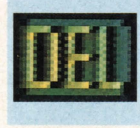

ルと重なった文字を消す ■ ■ ■ ■ ドを切りかえます。 ことができます。消した ... コンコンが赤いときは挿 い文字にカーソルを合わ アンチョウ 入モードで、緑のときは

してください。 こうしゃ で行なってください。

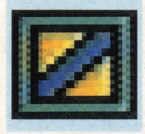

[テキスト設定ウインド E・ー ・・ [テキスト設定ウインド ウ]にある [テキスト消 lICi・E ウ]にある、[テキストの 去]と同じ役割をします。 キースカ待ち]と同じ役

省くことができます 定の手闘が省けます

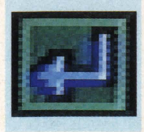

い位置にカーソルを合せ 1..・・・・ しているテキストの力一 てください。そして、こ

改行ができます。 そのことのことをお願います。 同じ機能が使えます。

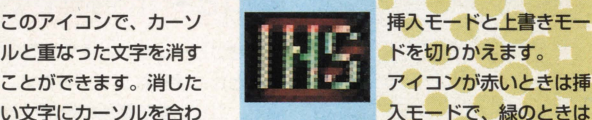

せてこのアイコンを選択し、Aボタンを押 上書きモードです。切りかえはAボタン

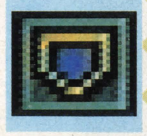

[カードエディター]の 112 [カードエディター]の

カードに[テキスト消去]を設定する手間を 割をします。[テキスト消去]と同じく、設

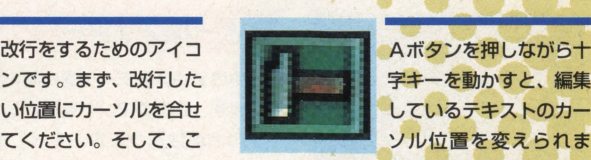

ンです ます、改行した .\_--字キーを動かすと、編集

のアイコンを選んで、Aボタンを押せば、 **す。また、スタートボタンを押すだけでも** -・-.. () **まんしょう** 

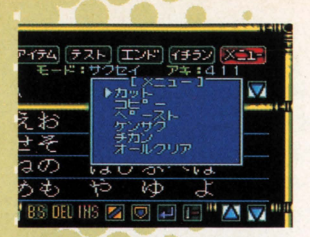

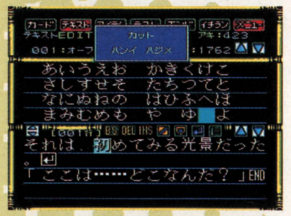

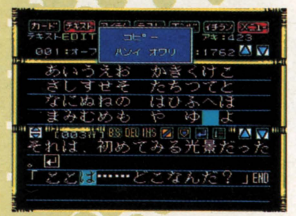

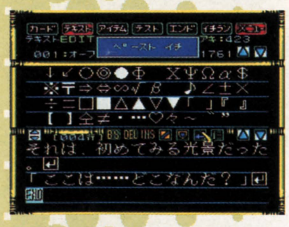

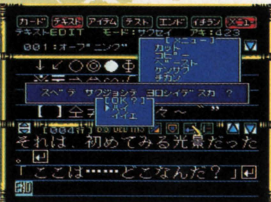

 $ORX = 7 -$ 

「テキストの編集]画面でRボタンを押すと、いくつ かのコマンドが表示されたメニューが聞きます。こ のメニューを"Rメニュー"といい、テキストデータ を作成するときに使用します。ここでは、各コマン ドの使い方を説明します。

#### $\bullet$ カット

文章中の文字を切り取ります。カットした文字はコ ピーやペーストできます。Rメニューで"カット"を 選び、削除したい範囲の初めの文字をAボタンで決 定します。続いて、十字ボタンで範囲の最後の文字 にカーソルを移動し、 Aボタンを押してください

#### $O<sub>I</sub>$

文字をコピーしたいとをや、同じ単語を何度も使用 するときに便利なコマンドです。"カット"と同じ手 順で、コピーする範囲の始まりと終わりを決定しま ここでコピーした文字は、次の[ベースト]コ マンドで貼りつけできます。

 $C - Z$ 

カットやコピーをした文字を貼りつけるためのコマ ンドです。[ペースト]を選び、貼りつけたい位置ま でカーソルを動かして、 Aボタンで決定してくださ い。新しくコピーするまでは、前にコピーした文字 がペーストされますので注意しましょう。

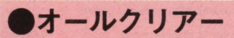

編集中のテキストデータを白紙に戻したいときに使 用します。このコマンドを実行しても、テキストデ ータの名前は残ります すべて削除したい場合は [イチラン]で"ファイルの一覧"画面に移動し、デー タの名前を削除してください

40

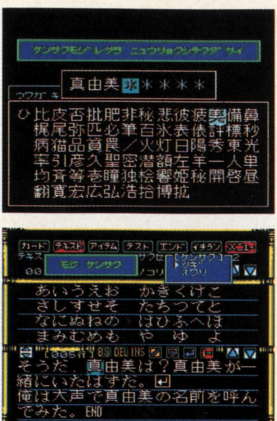

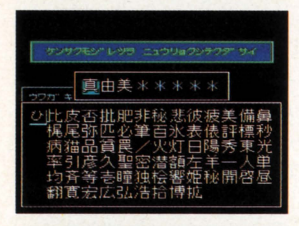

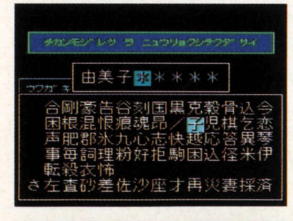

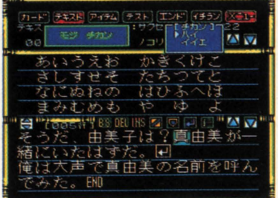

#### ●ケンサク

編集中のテキストのなかで、指定した単語や文字を 検索するコマンドです。長い文章でも、このコマン ドを使用すれば、簡単に指定した文字を見つけられ ます。Rメニューの"ケンサク"を選ぶと、検索文字 の入力画面になります。

まず、検索したい文字を入力します。文字は8文字 まで入力できます。入力が終了したら、スタートボ タンを押してください。確認のメッセージが表示さ れますので"ハイ"を選んでください すると、文字 の検索が始まりますので、場合に応じて[ツギ1か[オ ワリ]かを選択しましょう。検索が終わると"ケンサ クシュウリョウ"のメッセージが画面に表示されます。

#### $\n *A* + *b*$

編集中のテキスト内で、指定した文字を遣う文字に 変更することができます たとえば、文軍中の"A" という文字を"8"に変更するときにこのコマンドを使 用すると、テキストのなかの"A"という文字が"B"に 変更されます。

Rメニューで「オキカエ]を選ぶと、変更対象の文 字入力画面になりますので、変更の対象になる文字 を入力してください。文字は、8文字まで入力でき ます。文字入力が終了したら、スタートボタンを押 して [ハイ] を選択します。すると、次は変更後の 文字入力画面になりますので、同織の手順で変更後 の文字を入力してください。

変更後の文字を入力し終わったら、スタートボタン を押して [ハイ] を選んでください。すると、変更 の対象となる文字ひとつづつに対して、置換を実行 するかどうかを聞いてきます。 ここで [ハイ] を選 択すると、文字の置き換えを行ないますが、[イイ エ]を選ぶと置換の作業をすべて取りやめます。

アイテムエディタ

アイテムヱディター画面では、アイテ ムデータの作成、編集を行ないます。 "アイテム"は、ゲーム画面に表示した り、分般の条件として使うためのもの です。たとえば、推理小説のなかの証 拠品のようにゲーム中に霊場する"アイ テム"もありますが、分岐の条件として だけ使われ、ゲーム画面に登場しない アイテムもあります。

• •

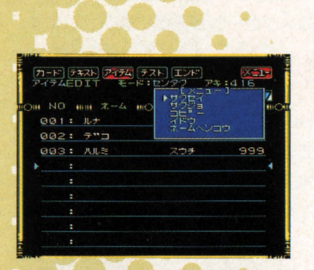

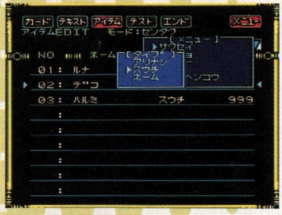

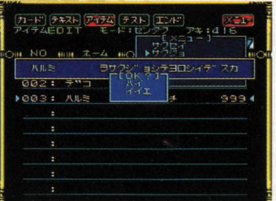

 $0.017774$ 

アイテムエディター画面のメニューから「サクヤイ] を選ぶと、アイテムデータの名前を入力する画面に なります。14ページで説明してある入力方法でデー 夕の名前を入力してください。次に、データの"タイ **プ"を選択します。** 

 $\frac{1}{(7)} = \frac{1}{2} \left[ \frac{1}{(7)} \frac{1}{(7)} \$ 

ОН NO HHL X-4 HOH 947°

**P-75-AEDIT** 

 $001:1+$ 

002: 5"]

003: ALE

٠

 $x_{1}$ 

ΔV

999

北条ル

 $\pm -L$ 

 $7 - 4$ 

 $711 + 81$ 

タイプによって、データに書き込める内容が決まっ ています。タイプを選んで、データの内容を入力す るとアイテムが作成されます。入力の操作手順はタ イプごとに遣うので、各アイテムの説明を見てくだ さい。データの内容は、ゲームの途中で変更するこ とができます。また、作成できるアイテムは30個ま でです

#### ●サクジョ

アイテムデータを削除するには、ますXボタンを押 して、カーソルを赤く表示します。次に削除したい アイテムにカーソルを合わせて、メニューから[サ クジョ]を選びます。削除したいデータであること を確認して [ハイ] を選んでください。

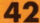

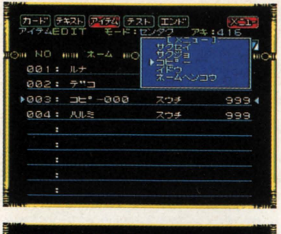

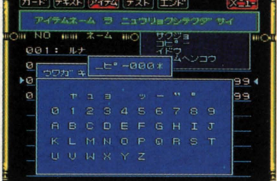

#### $0J^2$

lP??--古川常態詑棺潜

同じアイテムデータを作るときは、[コピー]を使う と便利です。操作方法は、まずアイテム一覧画面で Xボタンを押します。次にカーソルをコピーしたい アイテムに合わせ、メニューから「コピー]を選択 すると新しいデータが作成されます。

#### ●ネームヘンコウ

アイテムデータの名前を変更するには、カーソルを 変更したいアイテムに合わせて、メニューから[ネ ームヘンコウ]を選びます。あとは14ページの入力 方法で名前を入力し直してください。

# アイテムのタイプ

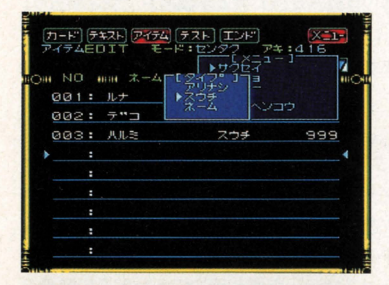

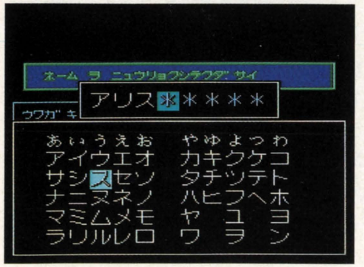

アイテムの"タイプ"は、[アリナシ]、[ス ウチ]、[ネーム]の3種類があります。 [アリ/ナシ]は、アイテムが"ある"か"な い"かというふたつの状態を設定できます。 たとえば、「扉の鍵を持っている場合だけ、 扉を開けられるJという設定に使用でき ます。[スウチ]は、アイテムの数をゲー ム中で利用する場合に設定します。たと えば、「お金を拾ったら所持金が増える」 という設定に使用できます。「ネーム」は、 ゲーム中に、アイテムの名前を表示する 場合に設定します。たとえば、「主人公の 名前をプレーヤーが変更できる」という 設定に使用できます。タイプは、作成時に 決定すると変更できないので、用途を考 えて決めてください。次のページからそれ それのタイプについて詳しく説明します。

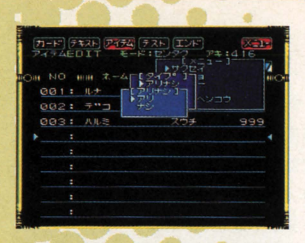

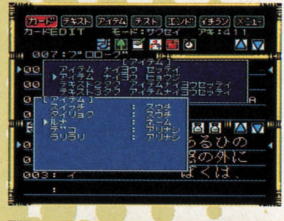

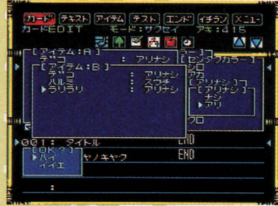

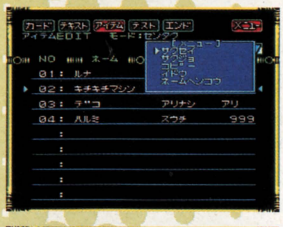

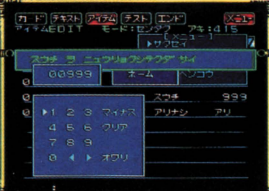

44

#### ●アリナシアイテム

このアイテムを作るには、アイテム一覧画面で「サ クセイ]を選びます。次に、データの名前を入力し て、スタートボタンを押してください。最後に、「タ イプ]から [アリ/ナシ]を選んで [アリ]か[ナ シ】かを決めます。

[カードエディター]で「アイテムヒョウジ]を設定 すると、「アリ]なら「アリ]か「オン]がゲーム画 面で表示され、[ナシ] なら [ナシ] か [オフ] が表 示されます。「アイテム分岐】でアリナシアイテムを 設定すると、データの内容が アリ」か「ナシ」か で分岐先を変えられます。

[テキスト2 (または3)タク アイテムセッテイ] を設定すると、選択肢の選び方によって、データの 内容を変更することができます。たとえば、「Aりん ごを拾う B拾わない| でAを選ぶと、アイテム"リ ンゴ"を [ナシ] から [アリ] に変更するという設定 ができます

#### ●スウチアイテム

このアイテムを作るには、アイテム画面から「サク セイ]を選びます。次に、データの名前を入力して、 スタートボタンを押してください。最後に、[タイ プ] から [スウチ] を選んで次に 5 桁までの数値を 入力します。

データに書き込める内容は、 -32767~32767ま での数字です。このアイテムを表示するように設定 すると、データに書き込まれた数値がゲーム画面に 表示されます。「アイテム分岐」では、この数値を参 照して、分岐先を変えることができます。

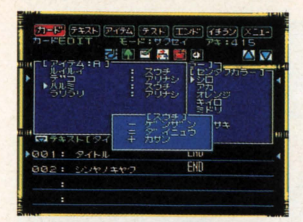

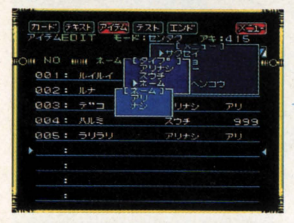

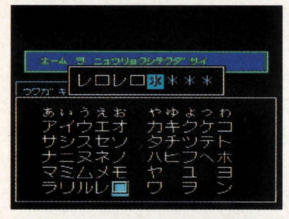

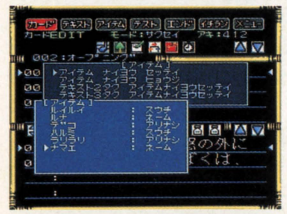

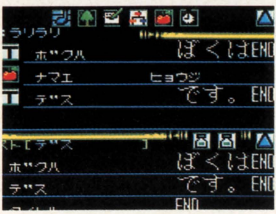

「テキスト2 (または3)タク アイテムセッテイ】 を重量定すると、選択肢の選び方によって、数値を変 更することができます。たとえば、「Aりんごを拾う B捨てる」で、 Bを選ぶと、 "りんご"の数値 [4] が「31に変わるという設定をすることができます。

#### $0$ ネームアイテム

このアイテムを作るには、まずアイテム一覧画面か ら[サクセイ]でデータの名前を入力し、スタート ボタンを押します。そして、[タイプ]から [ネー ム] を選び、[アリ] か[ナシ]かを選びます。

「ネーム】を「アリ】にすると、文字を8文字まで入 カできます。名前の入力は、十字キーで入力したい 文字を選んで、 Aボタンで決定します Bボタンを 押すと、1文字前に戻ります。入力し終わったらス タートボタンを押して [ハイ]を選んで決定してく ださい

主人公の名前をプレーヤーが入力して、その名前を 物語に使用するためには、次のようにします。まず、 ネームアイテムを作っておきます。データの名前を 仮に"ナマエ"とします。次にカードエディターの [アイテム セッテイ]で、"ナマエ"を選択すると、 文字を入力できます

たとえば、プレーヤーが"明"と入力したとします。 このデータを使って「ぼくは明です」と表示するに は、テキストエディターで「ぼくは」と「ですJ いうデータを作っておきます。そして、[カードエデ ィター]で、[アイテム ヒョウジ]のステップの前 に「ぼくは」、後に「です」というデータを [テキス トヒョウジ]で設定します。

45

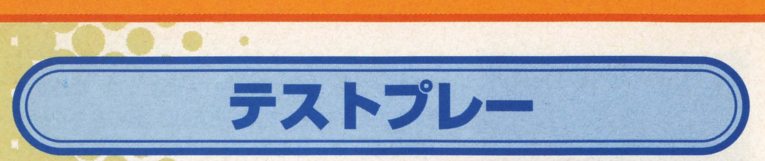

ゲーム作成が一段落したら、テストプ レーをして内容をチェックましょう。メ ッセージの流れる速度や表示される位 置、グラフィック表示や各種効果は、 イメージどおりにできているでしょう 分岐などもうまくできているかど うかチェックしましょう。 ゲームがほ ぼ完成したら、ストーリーの流れなど を総合的に見直しましょう。

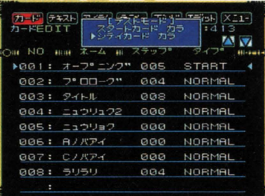

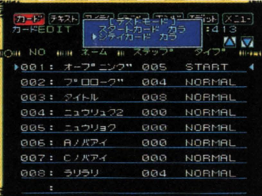

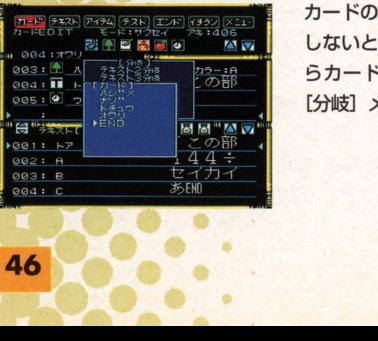

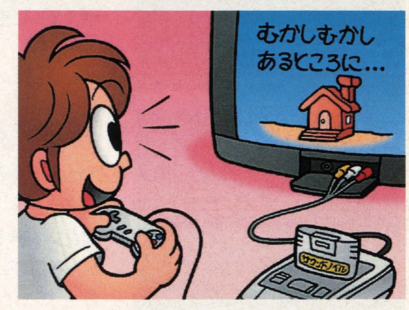

#### ●スタートカードからテストプレー

テストプレーするには、画面右上の「テスト]を選 びます。すると「スタートカード カラ]と「シテ イカード カラ]という選択肢が表示されます。カ ードの編集中だと、「シテイカード カラ]のかわり に [コノカード カラ] という選択肢になります。 ゲームの初めからテストプレーしたい場合は、「スタ ートカード カラ]に十字ボタンを合わせてAボタ ンを押します。スタートカードとは、カード一覧画 面で [タイプ] が [START] と表示されているカ ードのことです。また、メインメニューの[ゲーム] から「ユーザーゲーム]を選んでも、スタートカー ドからテストプレーできます。

カードの最後には必ず次のカードへ移動する設定を しないと、ゲームは中断してしまいます。カードか らカードへの移動の設定は、カードエディターの [分岐] メニューの [ジャンプ] で行ないます。

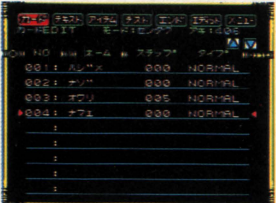

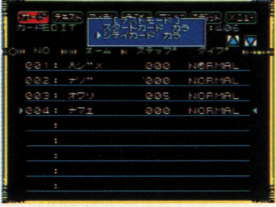

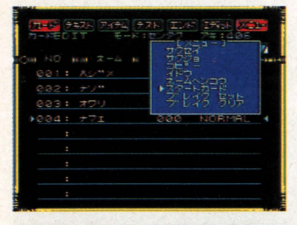

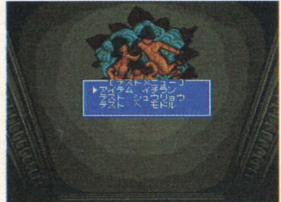

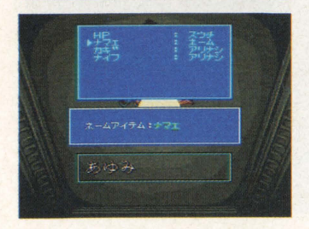

#### ●シテイカードからテストプレー

ゲームの途中か5テストプレーしたいときには、次 のようにします。まず、カードエディター画面で、 テストプレーを開始したいカードにカーソルを合わ ゼます カーソルが青いときには、 Xボタンを押し て赤くしてから動かしてください。

テストプレーを開始したいカードにカーソルを合わ サたら、「テストモード」から「シテイカード」カ ラ] を選んでAボタンを押します。カードエディタ 一画面以外から「テスト」を選ぶと、「シテイカード カラ]という選択肢が出ずに、自動的にスタードカ 一ドから始まってしまうので、この操作はカードエ ディター画面から行なってください。

ゲームの途中からテストプレーするには、スタート カードを変えるやり方もあります。まず、カードエ ディターの一覧画面を表示し、 Xボタンでカーソル を赤くして、指定したいカードに合わせます。次に Rボタンでメニューを表示し、[スタートカード] を 選んでください。これで、指定したカードからテス トプレーが始まるようになります。

#### ●テストプレー中の操作

**テストプレー中にXボタンを押すと、[アイテム イ** チラン]、[テストヘ モドル] というメニューが表示されます。[アイテム イチラン]を選ぶと、テストプレーが中断されて、 アイテムの一覧が表示されます。

編集したいアイテムにカーソルを合わせてAボタン を押していくと、データの内容を見たり、変更した **りできます。Bボタンを押すと、「テストメニュー]** に戻るので、ここで[テスト へ モドル]を選ぶと 中断していたテストプレーが再開されます。[テスト シュウリョウ]を選ぶと、テストプレーが終了し、テ ストプレーを始めたときの画面に戻ります。

-・・・・・・・・・・・・・・・・・・・・・・・・・・・・ サウンドノベルツクール

「サウンドノベルツクール」のさまざま な機能は、最初は使いこなすのが難し いかも知れません。設定の仕方や、効 果的な演出方法を手っ取り早く学ぶに サンプルゲームをロードして設定 を見たり 変えたりして利用するとよ いでしょう。ここでは、初心者にわか りにくいような基本的な操作や設定につ いて、説明していきます。マニュアル の該当個所も参照してください。

......

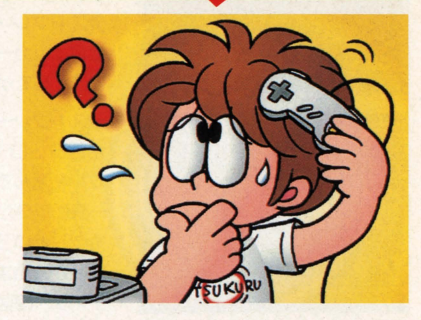

#### "分肢"はどんなときに使うものなのですか? また、 どうやって作ればいいのですか?

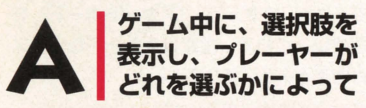

ストーリーが変わる、 これを"分岐"といい ます。"分岐"は、「カードエディター]の 分岐設定アイコンで [テキスト分岐] を設 定して作ります。この設定に使うテキス トは、あらかじめ [テキストエディター] で作っておきます。作り方は、まず"質問 文"などを書いて改行します。改行すると 自動的にその後ろの文かう"選択肢A"に怒 り、周織にもう一度改行するとその後ろ の文から"選択肢B"として表示されます。 ここで指定したテキストのなかに改行があ ると、自動的に次の行は選択肢として表 示されてしまうので注意してください。

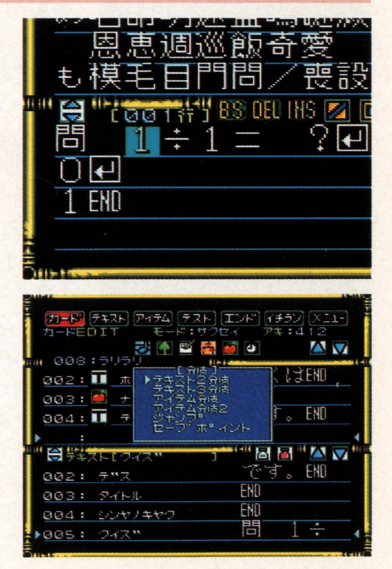

グラフィックを表示したいのですが[グラフィック カキコミ]のステップを盤定しでも表示されません AI初イツ物イコ <sup>E</sup>ンでIフェードイン<sup>1</sup>

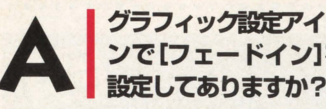

グラフィックは[グラフイックカキコミ] で霞定しただけでは、ゲーム中に表示さ れません。その前か後に、必ず「フェード イン】のステップを設定する必要があり ます。「グラフィックヤッテイ】の後に 「フェードイン」を設定すれば、グラフィ ックはフェードインしながら表示されます。 すれば、グラフィックはフェードインせず 逆に「グラフィックセッテイ]の前に設定 にいきなり表示されます。

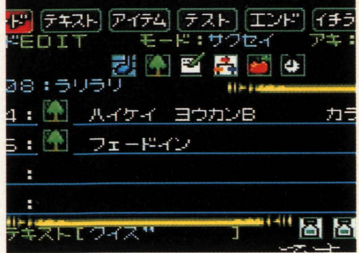

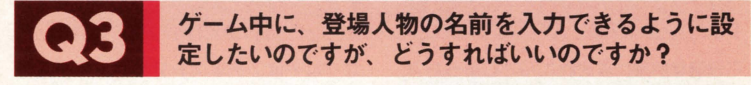

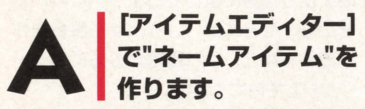

「ネーム】は「アリ]にして何か名前を入 れておきましょう。次に [カードエディタ ー]のアイテム設定アイコンから[アイテ ムセッテイ]で作成したネームアイテムを 選択します。これで、プレー中にプレーヤ ーが名前を入力できるようになります の設定を応用して、たとえば分肢を使っ て「あなたの名前は花子です。名前を変え ますか? Aはい Bいいえ」などと選 択した後に、名前を入力できるようにし てもよいでしょう。これはアイテム設定ア イコンの[テキスト 2タク アイテムセッ テイ]で、設定することができます。

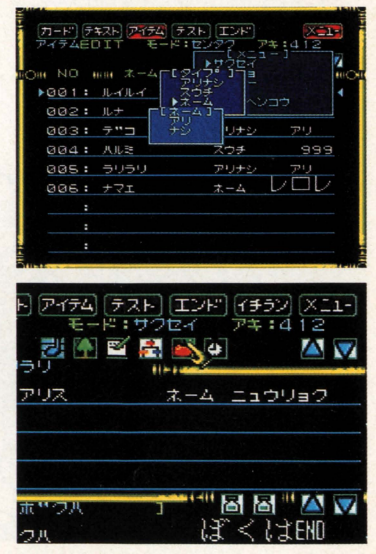

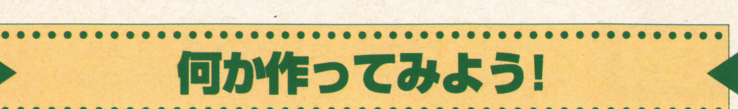

ここでは、ゲームを作るときの基本的な 機能の使い方を、簡単なゲームを作りな がら説明しましょう。このゲームで使うの は、テキスト分般や、アイテムセッテイな どの基本的なステップです。このふたつの ステップはサウンドノベルを作るときに非 常によく使いますので、わからないことが あったら、詳しい内容を各手順の該当ペ ージに戻って読み直してください

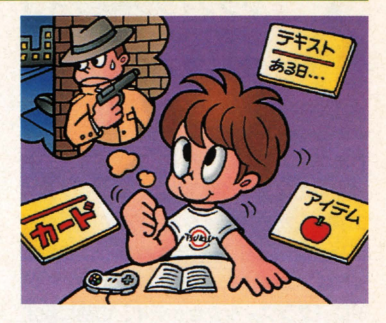

## ストーリー

リスは、そこで変な動物たちに出会いま 岐を使う練習によいでしょう。これがで 彼らは、アリスになぞなぞの勝負を銚 きたら、たとえば、じゃんけん勝負を作 んできます。勝負に勝たないと、お屋敷 ってみるなど、より複雑な分岐にもチャ から出られないのです。果たしてアリス レンジしてみてください。 の運命やいかに!?」

f不思議な屋敷にまぎれこんでしまったア 砿ぞなぞは、テキスト分般やアイテム分

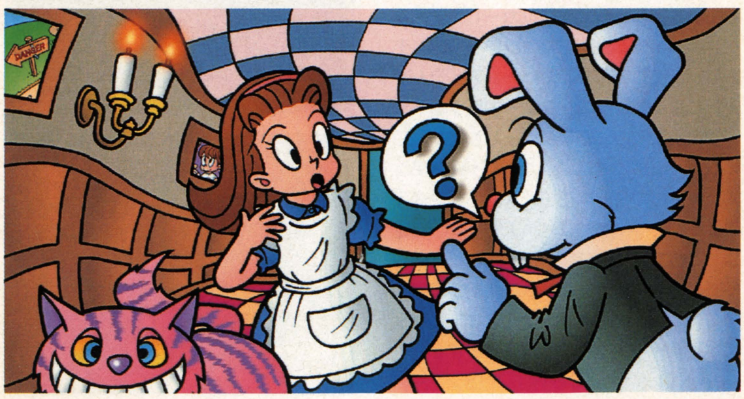

# ■テキストを作る

物語のテキストを作ります。なお、「テキスト分岐] で設定されたテキストは、ゲーム中では改行以降が 選択肢として表示されるので、分岐用のテキストは 物語部分とは別に作ります。

"テキスト分般"に使用するなぞなぞテキストは、た とえば次のように作ります。「みんなが立派な服を着 ている県は? (改行)福岡県 (改行)茨城県 (改行) 福井県」このように、テキストに改行を入れると、 改行した後の部分が自動的に選択肢になります。

### 2 アイテムを作る

主人公の名前を、プレーヤーが入力できるように、 ネームアイテムを作ります。データの名前は"シュジ ンコウヘタイプには[ネーム]を選ぴ、設定を[ア リ]にして、初期値として"アリス"と入力しておき ます。

#### 3 カードを作る

物語の構成は、ます導入部分があって、なぞなぞが 出され、正解すると終わりになる簡単なゲームにし ます。不正解の場合は、また同じ問題が出されるよ うにします。

とりあえす、拡ぞなぞが 1問だけの簡単なゲームに しましょう。カードも、4枚だけを使って作ってみ ることにします。[カードエディター]で[サクセ イ]を選んで、名前はそれぞれ『ハジメ』、『ナマ エ」、「ナゾ」、「オワリ」と入力してカードを作成し ます。

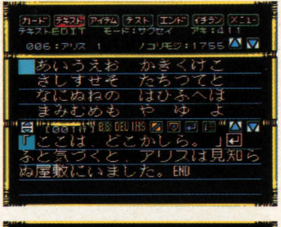

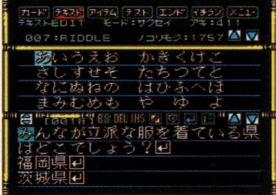

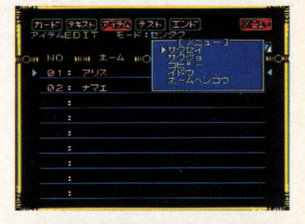

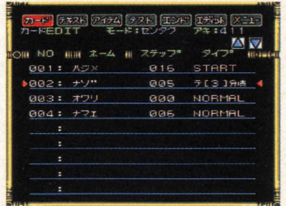

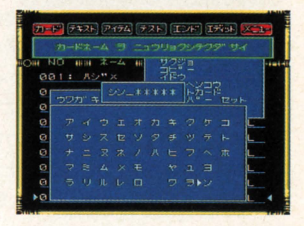

「ハジメ」のカードには、アリスが奇妙なウサギに出 会う物語の導入部分と、主人公の名前を変更するか どうかをたずねる部分を作ります。まず初めに、導 入部分のテキストを表示させたいので、「テキスト ヒョウジ]でテキストを選びます

次に、アリスはウサギに名前をたずねられます。[テ キスト2タク アイテムセッテイ】を設定して、偽 名を名のる選択をすると、アリナシアイテムを"アリ "に、本名を名のる選択をすると、"ナシ"に書き換え るように設定します。そして、[アイテム 分岐] で、アリならカード「ナマエ」に移動し、ナシなら ナゾjに移動するように設定します

「ナマエ」のカードには、主人公の名前を変更する設 定を行ないます。アイテム設定アイコンから [アイ テム セッテイ]を選択してネームアイテムの"シ ュジンコウ"を指定します。そして、分岐設定アイ コンで [ジャンプ] を選び 「ナゾ」に移動するよう に設定します。

『ナゾ』では、名前を名のると"なぞなぞ"を出される という場面の設定を行ないます。「アイテム ヒョウ ジ]で名前を表示させ、[テキスト2分岐]で、なぞ なぞのテキストを選択します。分岐先は、正解して いるなら「オワリ」に、まちがっているならなら 「ナゾ」に戻るように設定します。

「オワリ」のカードには、物語の終わり部分のテキス トを「テキスト ヒョウジ]で表示します。次に、ゲ ームを終了させるために[分岨ウインドウから[ジャ ンプ]を設定します。ジャンプ先に"END"を選択する とゲームを終了させる設定になります。以上の設定 で、ゲームの骨組みができました。さらに、背景や 効果音などの機能を使ってゲームを演出しましょう。

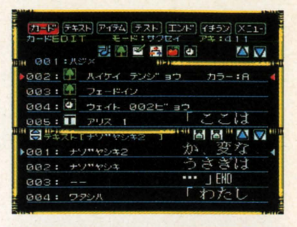

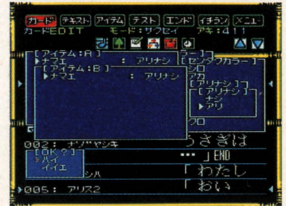

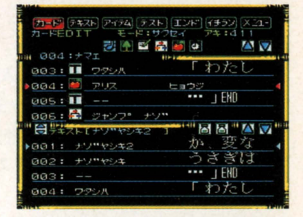

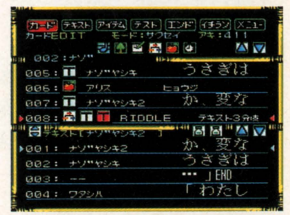

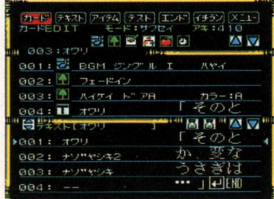

52

また、ゲーム中は、テキストデータが前のデータに 続いてどんどん下に表示されていくので読みづらく なりがちです。区切りのよいところで「テキスト ショウキョ]や [キー ニュウリョクマチ]を設定 して、読みやすくしましょう。

### Z テストプレー

ゲームができたら、テストプレーして確認しましょ う。作成途中でも、カード1枚や、数ステップが完 成するごとに、テストプレーして、でき上がりを確 認するとよいでしょう また、テストプレー中にX ボタンを押すと「テストメニュー]が表示されます。 このゲームでは、初めに骨組みを作りました。ここ で、ゲームの流れをチェックし、うまくできたら、 次に背景や効果音などの演出部分を作ります。完成 したら、またテストプレーし、背療の色や、表示す るタイミング、BGMのテンポなどの効果を確かめ ましょう。

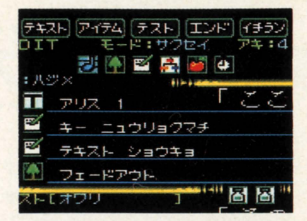

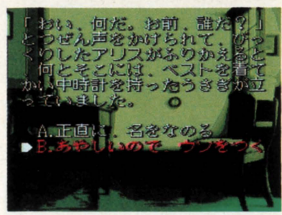

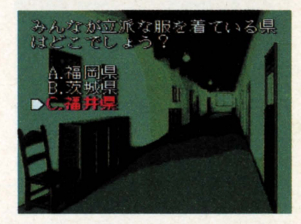

# 目完成

ここでは、分l肢の設定や名前 入力の段定を練習するため に、なぞなぞという題材を取 り上げて、ごくごく簡単なゲ ームを作ってみました。まず はこのよう怒、カードが 3- 4枚程度の簡単なゲームで練 習して、慣れできたら、複維 なシナリオのサウンドノベル ゲーム作成にチャレンジして みてください

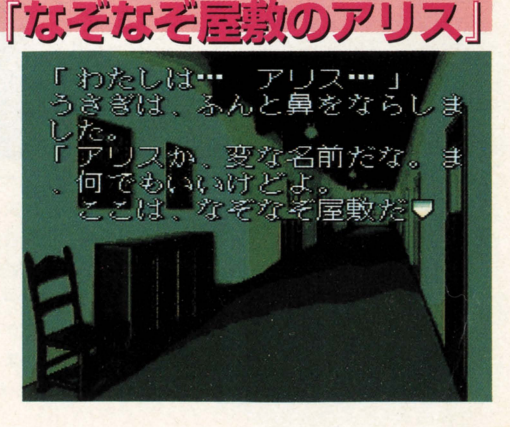

-・・・・・・・・・・・・・・・・・・・・・・・・・・・・・・・・・・・・・・・・・・・・・・ ▶ ターボファイルの使い方

ターボファイルにゲームをセーブするためには、ま す [メインメニュー]の[ターボファイル]を選ん でください。ここで「セーブ」を選ぶと、ターボフ アイルのなかのデータ一覧が表示されているウィンド ウが開きます。すると、 NO.1からNO.3の番号に、 ゲームをヤーブできます。また、上書きしたいとき も同じ要領で作業を行なってください。

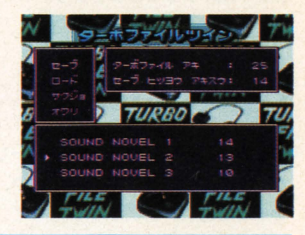

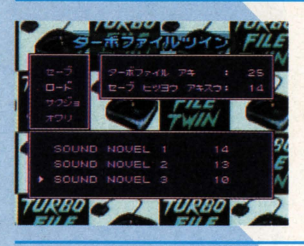

セーブしたデータをロードするときには、[メインメ ニュー]から [ターボファイル] を選んでください。 ここで [ロード] を選ぶと、ターボファイルのなか のセーブデータ一覧ウィンドウが開きます。そして、 ロードしたいデータを選んでAボタンで決定しましょ う。すると、そのデータが「ユーザーゲーム]に読 み込まれます。

いら忽いデータを削除するときは、ます[メインメ ニュー]で[ターボファイル]を選び、次に[サクジ ョ] を選びます。それから、十字ボタンを動かして、 消したいデータにカーソルを合わせ、Aボタンで決定 します。そして [ハイ] を選ぶと、データが削除さ れます。なお、ここで削除したデータは二度と元に は戻りません。注意しましょう。

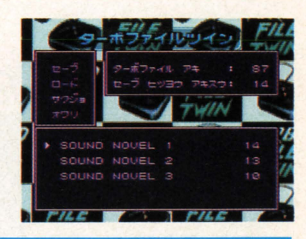

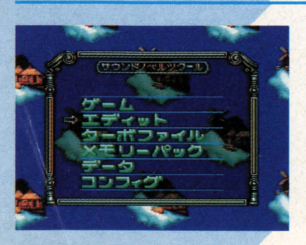

ムをロードしたら、次に[オワリ]を選んで[メ インメニュー]に戻ります。 そして、 ゲームのエデ ィットを始めてください。なお、ターボファイルに は、最大 3つまでゲームをセーブすることができま す。いらなくなったゲームデータは「サクジョ]で 削除してください。また、データ保護のために、こ まめにセーブしておいたほうがいいでしょう。

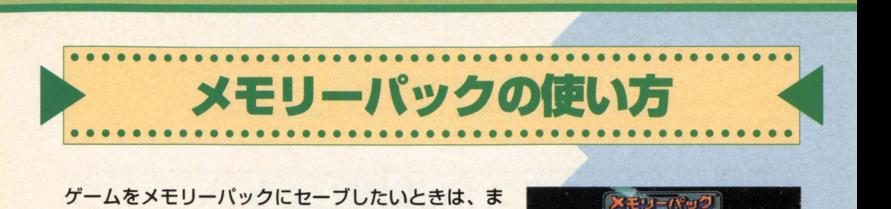

す、[メインメニュー]の [メモリーパック] を選ん でください。そして「セーブ」を選ぶと、メモリー パックのなかにあるデータ一覧が表示されているウィ ンドウが開きます。すると、NO.1からNO.8までの 番号に、ゲームをヤーブすることができます。上書 きしたいときも同じ要領で行ないましょう。

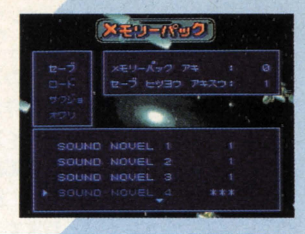

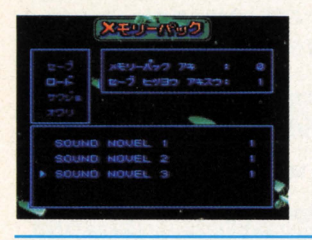

メモリーパックにセーブしたゲームをロードするとき は、「メインメニュー】から「メモリーパック」を選 びます。次に「ロード] を選んでください。すると、 メモリーパックのなかにあるヤーブデータ一覧のウィ ンドウが開きます。ここで、ロードするファイルを 選んで、 Aボタンを押しましょう。 最後に [ハイ] を 選ぶと、ゲームがカセットに読み込まれます。

また、いらないデータを削除するときには、メイン メニューの[メモリーパック]を選んだあと、[サク ジョ]を選んでください。それから、十字キーを動 かして、削除したいファイルにカーソルを合わせま ことでAボタンを押し、[ハイ]を選ぶとデータ が削除されます。削除したデータは、二度と元に戻 りません。十分に注意しながら作業しましょう。

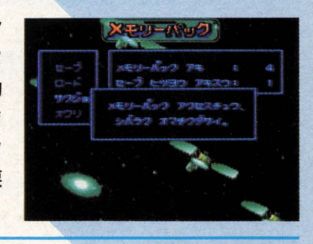

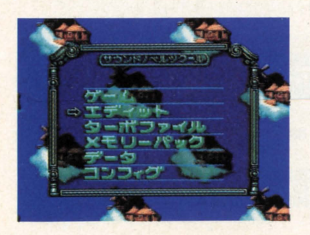

ゲームのデータをロードしたら、[オワリ]を選んで [メインメニュー]に戻ってください。そして [エデ -<br>ゲームのデータをロードしたら、[オワリ]を選んで<br>[メインメニュー]に戻ってください。そして[エテ<br>ィット]を選ぶと、ゲームを編集できます。なお、メ モリーパックには、最大 8つのゲームデータをセー ブすることができます。いらなくなったデータは[サ クジョ]で削除してください。また、ゲームデータ の保護のため、こまめにセーブしましょう。

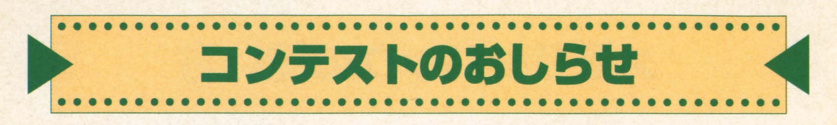

# コンテストに応募しよう

ーツクールシリーズを使って自信作が完成 一の各誌で発表しています。それらの応 したら、「アスキー エンターテインメン 募要項をよくお読みになったうえで、ふ ト ソフトウェア コンテスト」に応募して――るってご応募ください。なお、当コンテ みませんか。厳正な審査のうえ、優秀な ストについてのお問い合わせ、ご不明な 作品には規定の賞金が贈られます。コン 点がある場合は、下記のコンテスト事務 テストの詳しい応募要項については、'96 局までお問い合せください。たくさんの 年3月以降の「週刊ファミ通」、「ログイ ご応募をお待ちしています。

「サウンドノベルツクール」などのアスキ ンソフコン」、「ログイン」などのアスキ

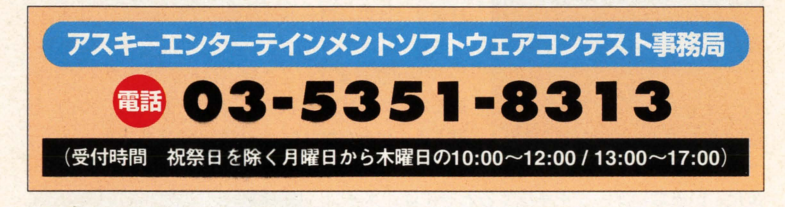

# 質問はこちらヘ

どについてのご質問、お問い合せは、質 精の」 ゲーム内容、攻略方法についての 悶内容、受付時間、電話醤号をご確認の お電話、お手紙でのご質問には一切お答 うえ「アスキーユーザーサポート」まで えできませんので、あらかじめご了承く お問い合せください。 ださい。

「サウンドノベルツクール」の操作方法な なお、サンプルゲーム「夏の樹に棲む妖

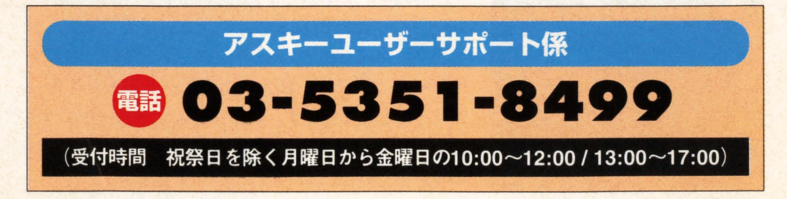

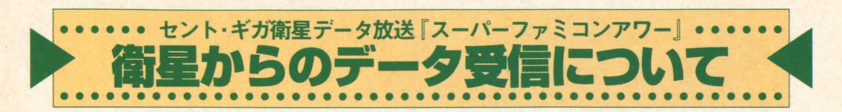

# 『サウンドノベルックール』でデータを使うには

「サウンドノベルツクール」などのアスキ ダプター"サテラビュー" が必要です。ま ーツクールシリーズでは、セント・ギガ すメモリーパックを波送専用カセットBS-衛星データ腕きを使ったゲームデータやゲ Xに差してデータを受信し、保存してくだ ームを作るときに使える音楽やグラフィッ さい そして、そのメモリーパックをBS-クデータの配偶を予定しています 配信 Xかう取りだして サウンドノべルックー されたデータをメモリーパックに読み込め ル」に装着し、スーパーファミコンに接 ば、新しいゲームを遊べたり、音楽デー 続します。これらの作業を行なえば、受 夕などを自分のゲームに使えます。 信したデータをゲームに使うことができま 送信されたデータを「サウンドノベルツ す。なお、音楽データの場合は作業手順

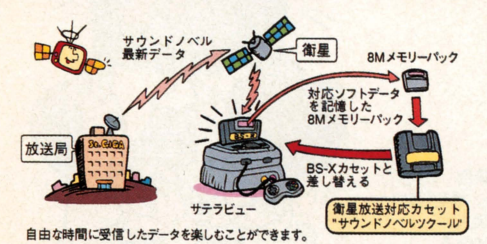

クールIで使うためには、衛星放送用ア が多少異忽ります ます、サウンドノベ

ルックールのメインメ二ユー から [データ] を選択します。 次に、そのなかの [メモリー J'¥ックザウンドセンタク]を 選択してください。すると、 メモリーパックに保存されて いる奮楽データがユーザーゲ ームで使えます

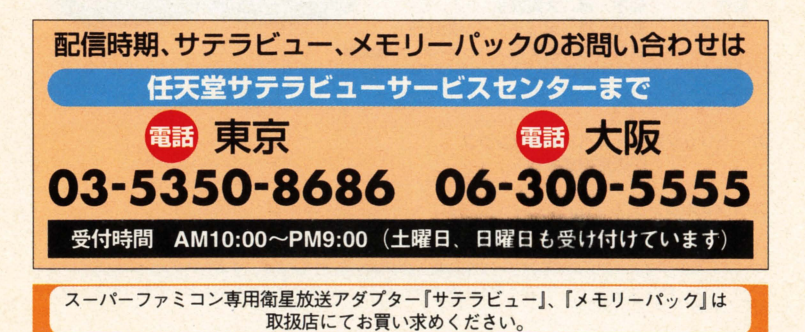

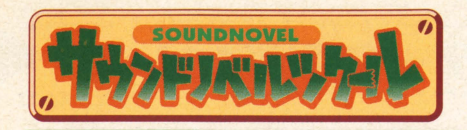

#### ソフト制作

企画・制作 練式会社アスキー(ログインソフト編集部) プロデューサー:川村 篤 ディレクター:池田国人、高見大三郎 スーパーバイザー :青山 豊 サウンドディレクター :有坂光弘 プログラム 株式会社サクセス スーパーバイザー :吉成隆社 プログラマー:笹 瑞穂、小嶋俊晴 グラフィックデザイナー:今正史 グラフィック協力:宇井照子、町田孝幸

サウンドプログラム

機国重晴

パッケージイラスト 山内真

- ザンブルゲームシナリオ 寺田憲史
- マニュアル創作

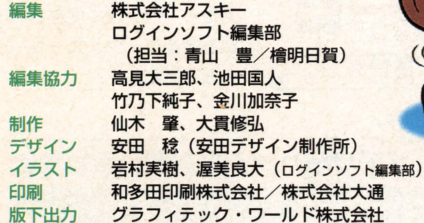

#### カートリツジ創造・スペシャルザンクス 任天堂椋式会社

#### スペシャルサンクス 三島食品工業株式会社 『デ・ラランデ邸』

本ソフトおよびマニュアルの内容はすべて著作権上の保護を受けています。それらの内容の一部あるいは全 部について、株式会社アスキーから文書による承諾を得ずにいかなる方法においても、無断で複写·複製す ることは禁じられています。

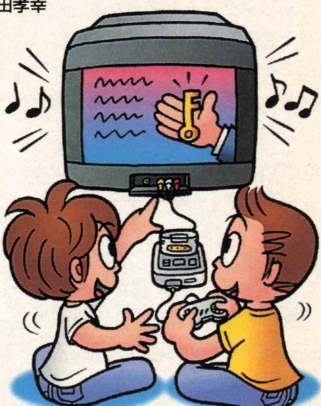

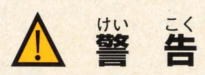

..ぃ .Aでん ぼうし つぎ ".ら <sup>H</sup> 火災や感電を防止するために次のことを必ず守ってください 使<br><br>使用後はACアダプタ (HVC-002)をコンセントから必ず我いておいてください

# においている。

- ●精密機器ですので、極端な温度条件下での使用や保管及び強いショックを避けてく ださい。また、絶対に分解しないでください
- ●端字部に手を触れたり、次にぬらすなど、汚さないようにしてください。故障の 。<br>原因となります
- シンナー、ベンジン、アルコール等の揮発油でふかないでください
- ●カセットの説着時には必ずスーパーファミコン本体の電源スイッチをお切りください
- ●サテラビューご使用の場合は、使用後もサテラビュー専用ACアダプタ(SHVC-032) コンセントから抜かないでください

#### ゲームクリヱイターをめざすキミのための雑寵

『ロク'インソフコンJ

雑誌『ログインソフコン』は、ゲームクリエイターをめざす ひとのための雑誌です。毎号、『RPGツクール』をはじめと する"ツクールシリーズ"の連載講座を掲載しているほか、ツ クールシリーズで作られたデジタル作品も多徴収録されてい ます。書店でご覧になったら、ぜひ手に取ってみてください。

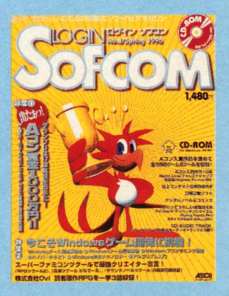

●CD-ROM1枚つき (Windowsマシン、 PC-98シリーズ用) ●定価1480円[税込]

「ログイン ソフコン」は全国の書店でおもとめください。

FOR SALE AND USE IN JAPAN ONLY AND COMMERCIAL RENTAL PROHIBITED. 本品は日本国内だけの販売および使用とし、また商業目的の賃貸は禁止されています。

これさえあれば「サウンドノベル ックールjの豊富な機能のすべて が手に取るようにわかる!

公式ガイドブック

ファミ通編集部責任編集

サウンドノベルックール

#### **A5版**

予価980円[税込] •••••••••••••••••••••••••

Iサウンドノベルックールjでのゲーム 作りの初歩から、豪華なゲームの作り方 まで、実例をもとに徹底的にコーチする ぞ。このガイドブックを読めば、キミの ゲームもグレードアップすることまちが いなしだ! そのほか、グラフィックや サウンドデータの便利な一覧表っき

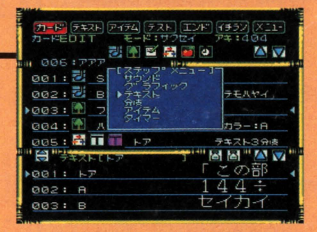

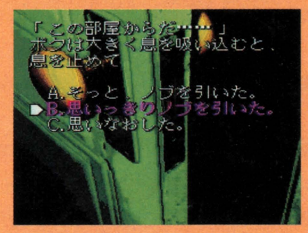

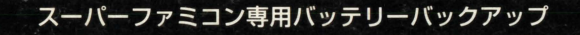

#### ボファイルツイン 好評発売中

「サウンドノベルツクール」で作 ったゲームを蹟大3つまで保存で きる便利な記憶装置 ●●●●●●●●●●●●●●●●●●●●●●●●●●●●●●●●<br>標準小売価格 7,500円[税別] ※単3電池2本使用「別売] ※ターボファイルツインは『RPGツクー ル2Jをはじめ、 『RPGツクール』、『タワー ドリーム*J. 『*ダービースタリオン II I. r-mJなどのアスキー製品の他、 TFマー ク、STFマークのついた他社製スーパーフ 〒151-24 東京都渋谷区代々木 4-33-10 7 コン用ソフトにも対応しています 練式会社アスキー

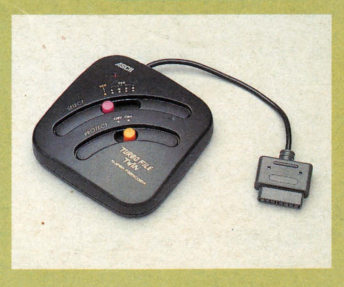

ユーパー ファミコン·サテラピュー は任天堂の商標です。